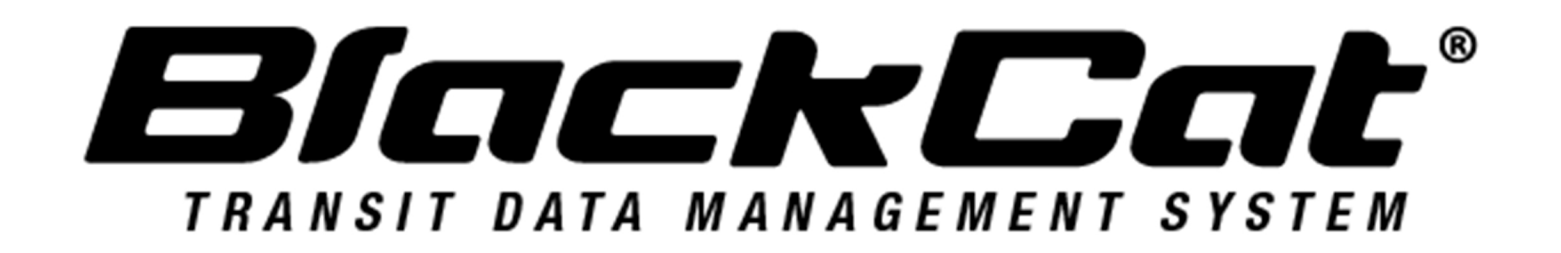

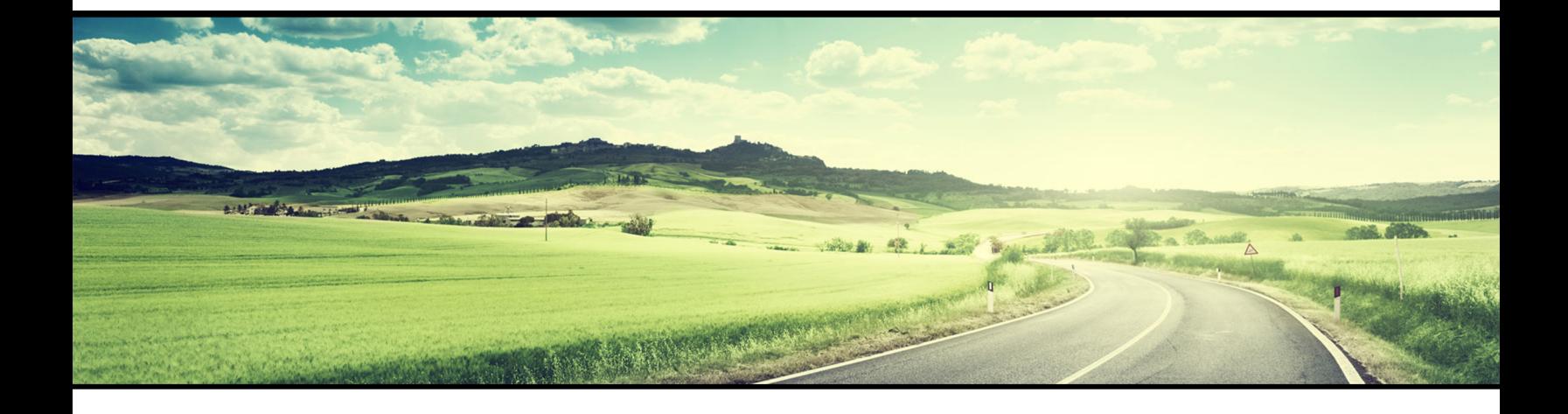

# **AGENCYUSERGUIDE**

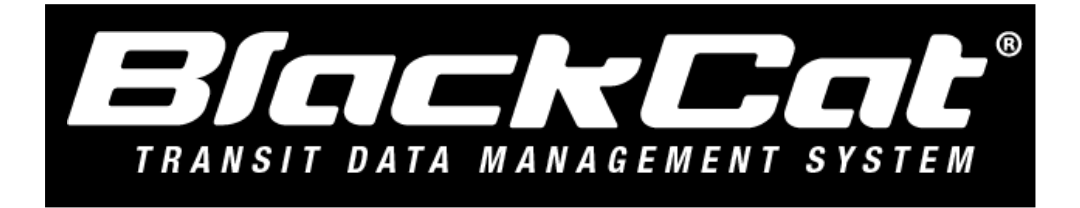

System Web Address: widot.blackcatransit.com

# **Table of Contents**

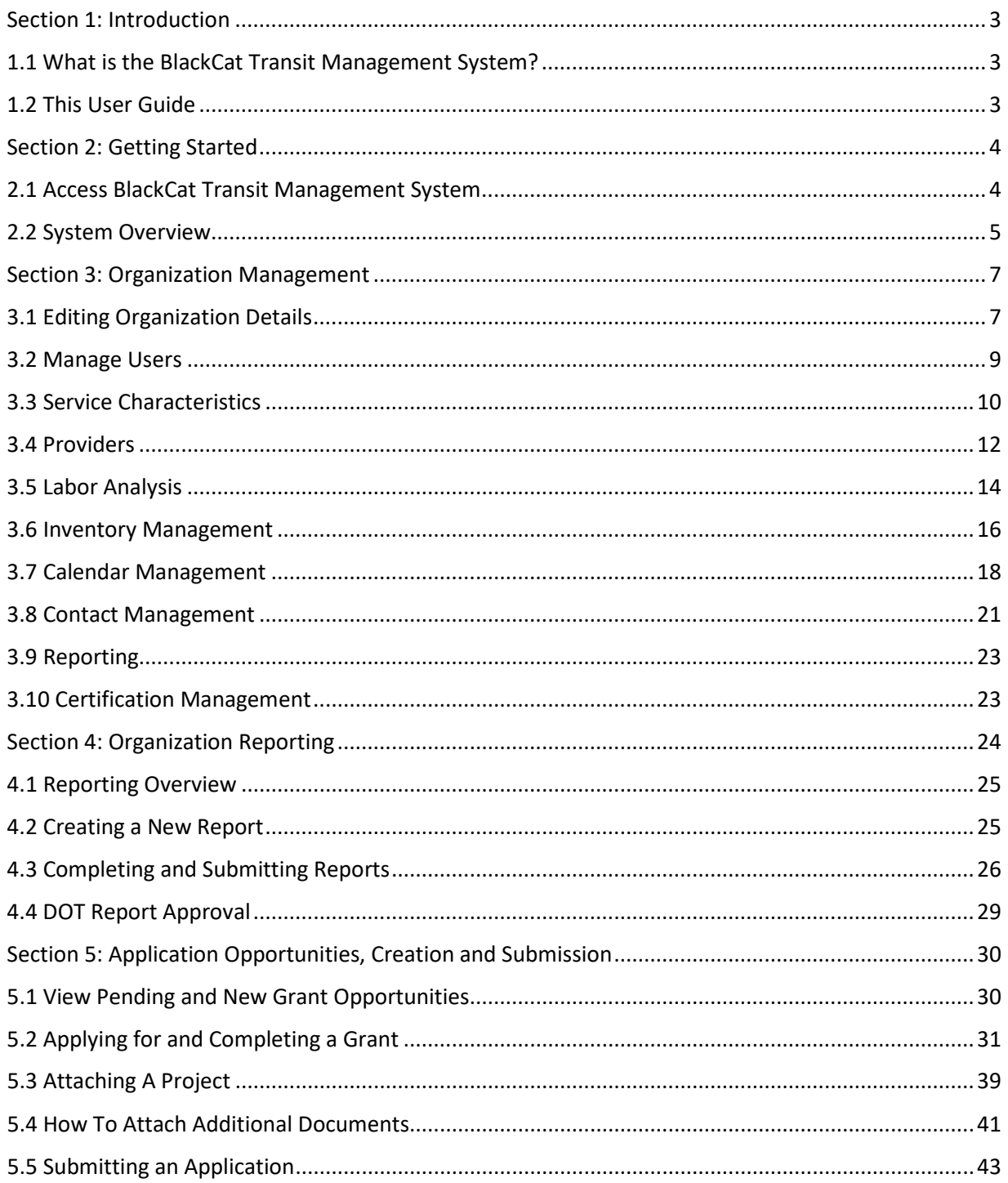

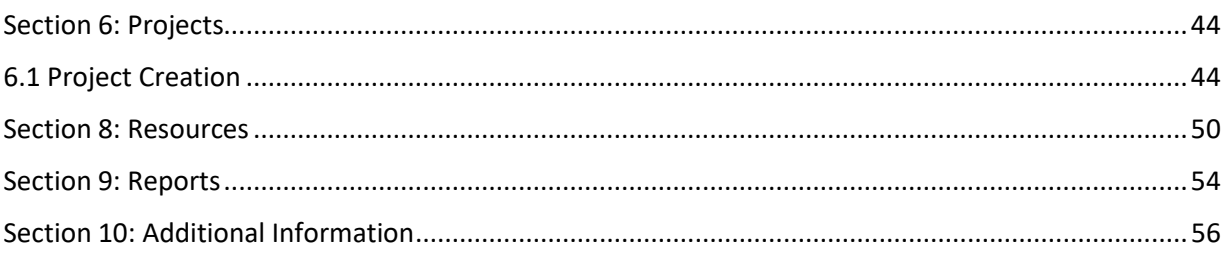

# **User Guide**

# <span id="page-3-0"></span>*Section 1: Introduction*

# <span id="page-3-1"></span>*1.1 What is the BlackCat Transit Management System?*

Panther International, LLC is proud to offer the **BlackCat Transit Management System (BCT)**, a grant management system designed and developed specifically for use by the state Departments of Transportation (DOT) and other key transportation industry organizations.

The **BlackCat Transit Management System** is a secure, web-based system that allows an entire grant program to be automated and managed online. **BCT** will allow you to apply for funding through an online grant application process and will provide an efficient way to report on your grant after funds are awarded. In addition, the system allows users to track their budgets and request payments in one easily accessible database. The system prevents duplication of data and ensures efficient tracking of progress throughout the life cycle of a grant program for both the grantor and grantee.

# <span id="page-3-2"></span>*1.2 This User Guide*

This user guide was created to assist transit agency users, Metropolitan Planning Organizations (MPOs), regional council members, DOT representatives, and other users with the efficient use of the **BlackCat Transit Management System.** This guide will walk you through each step of the grant process, from gaining access through reporting. We suggest utilizing this manual to help walk through each component of the system while you complete the process. There are also video tutorials located in the resources section of the system. Please refer to the resources section in this guide for further instruction on how to access them.

If immediate technical help or support is needed, please call the **BlackCat Support at 1-888-238-9707** or select the "**Contact Support**" link at the bottom of each section within the system; this will create an email for you to document the specific issue you are experiencing. If you call and a representative does not answer directly, please leave a message and your call will be returned in a timely manner. To assist our team in providing the most helpful responses, please provide your name, the state you are calling from, the agency you are representing, your contact information, and details about your question or issue you are experiencing.

**Note:** Due to differences between internet browsers, your view may differ slightly from the view in the screenshot utilized to create this manual. While internet browsers may cause a variation in look and feel, all systems components should continue to function in all internet browsers.

**Disclaimer:** All screenshots in this guide are from our test site and while the names and data may be familiar, the information is test information we have entered and is not accurate.

# <span id="page-4-0"></span>*Section 2: Getting Started*

# <span id="page-4-1"></span>*2.1 Access BlackCat Transit Management System*

**1)** Locate the **BlackCat Transit Management System** login screen at **widot.blackcattransit.com**

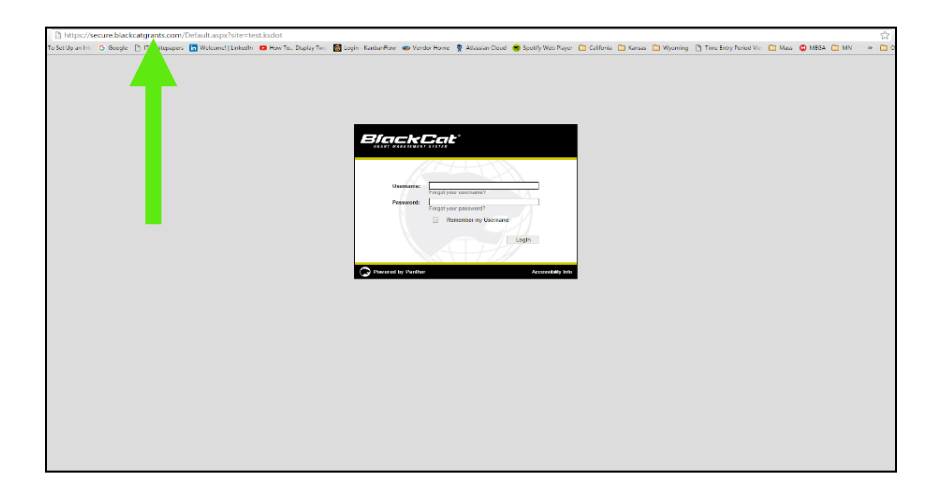

- **2)** Login to the **BlackCat Transit Management System:**
	- a. Enter your username
	- b. Enter your password
	- c. Select the Login button

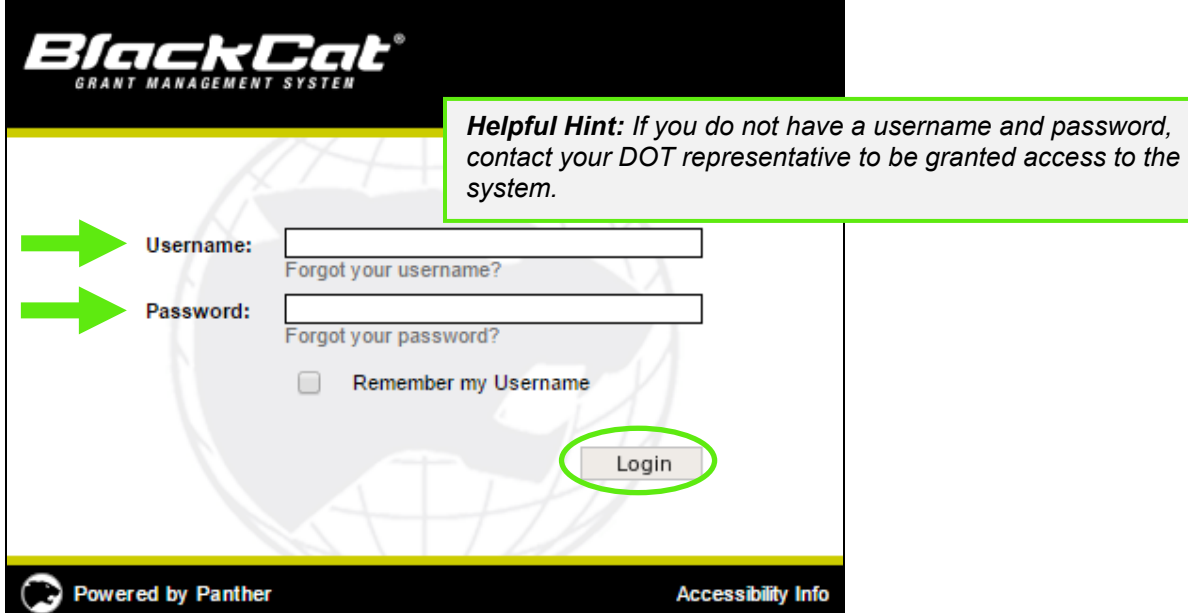

# <span id="page-5-0"></span>*2.2 System Overview*

1) **Dashboard:** After logging in, you will see the system dashboard. On the dashboard, you will have quick access to information related to projects, applications, funding, invoices, etc.

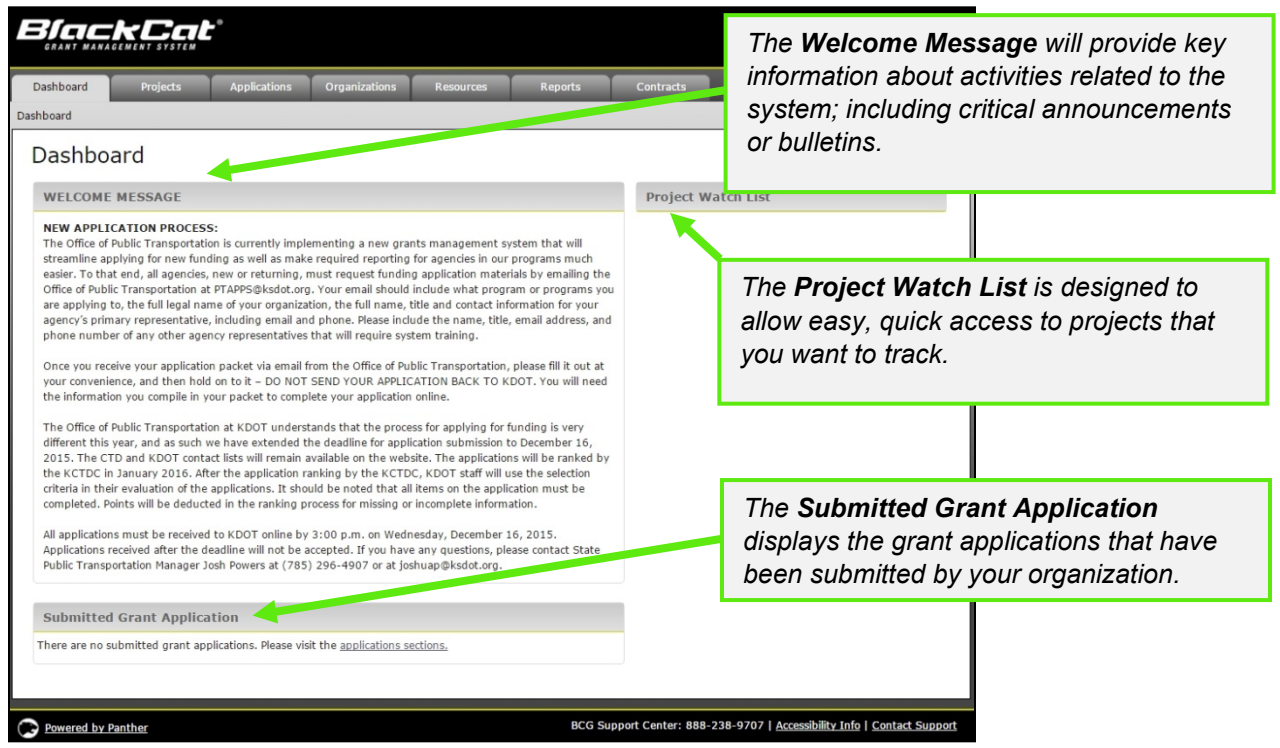

- 2) The system is sub-divided into several components:
	- o Dashboard
	- o Projects
	- o Applications
	- o Organizations
	- o Resources<br>o Reports
	- Reports
	- o Contracts

Access for these components is provided through tabs across the top of the system *(more detail will be provided on each component throughout this guide)* 

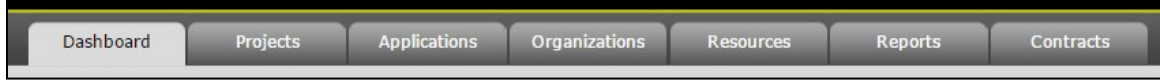

1) User specific features are located in the upper right corner of the screen

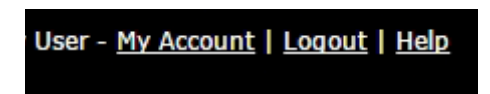

### **My Account:**

If any changes are made within your account, select the **Save** button

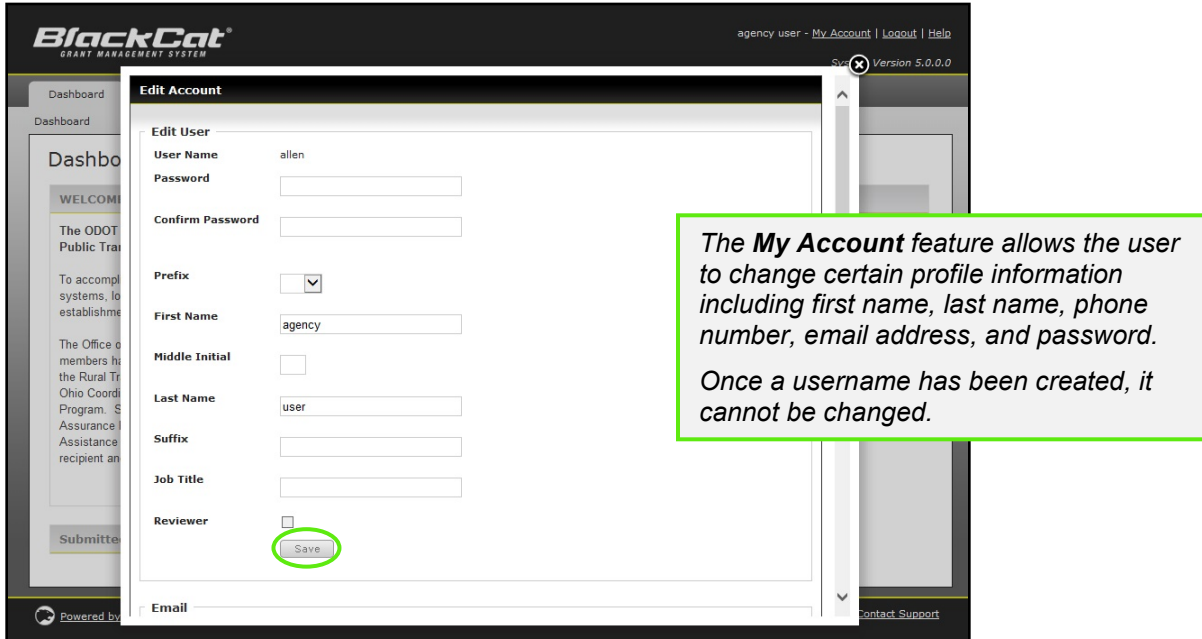

**Logout and Help:**

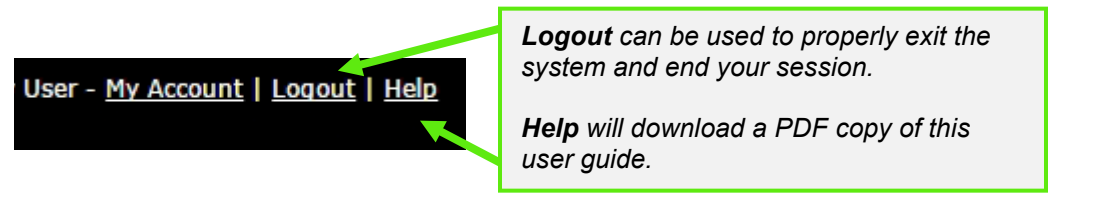

1) Support for the **BlackCat Transit Management System** is available on the lower right side of each screen once you are inside the system

### BCG Support Center: 888-238-9707 | Accessibility Info | Contact Support

### **BlackCat Support Phone Number:**

Located at the bottom right corner and should be used to request technical assistance.

#### **Accessibility Info:**

Provides information for those users needing accessibility assistance.

### **Contact Support:**

Allows a user to submit questions, concerns, ideas or other information directly to the **BlackCat Support Team** or directly wi\_transit@blackcatsupport.com

# <span id="page-7-0"></span>*Section 3: Organization Management*

The Organization section includes data about your agency, including addresses, contacts, key company information, users, financial data, inventories, and a calendar.

# <span id="page-7-1"></span>*3.1 Editing Organization Details*

1) Select the **Organizations** tab

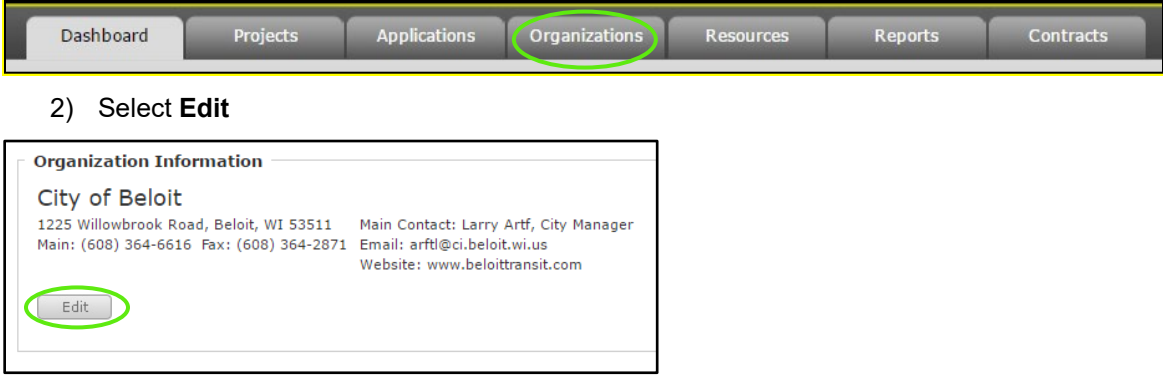

3) Edit the fields you would like to update

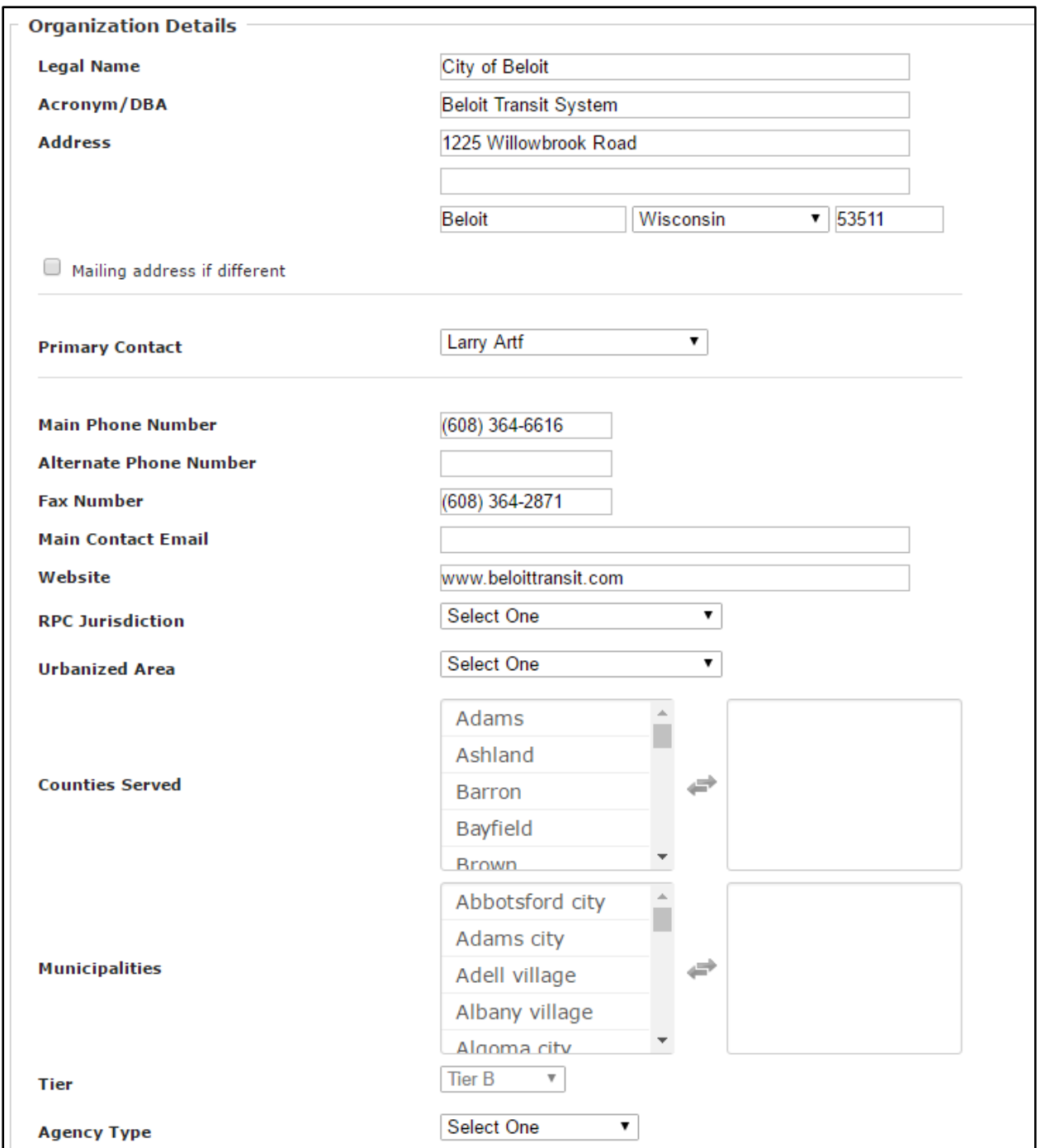

4) Select the **Save** button to ensure the information you entered is saved

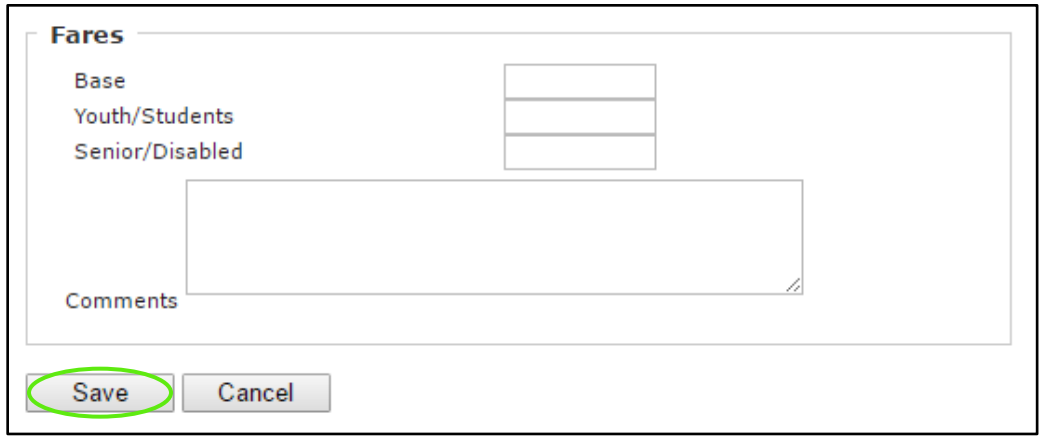

# <span id="page-9-0"></span>*3.2 Manage Users*

1) Select the **Organizations** tab

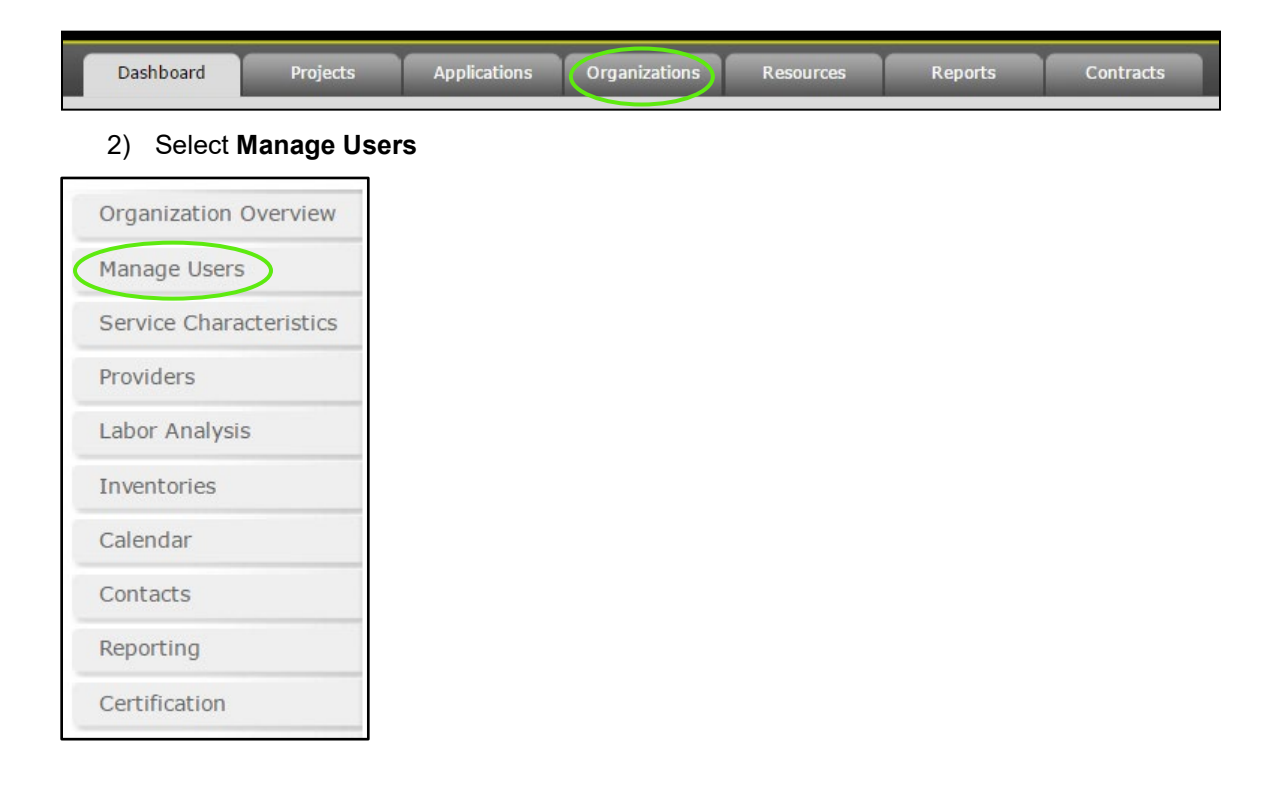

### 3) Select **Manage Users** list will now show

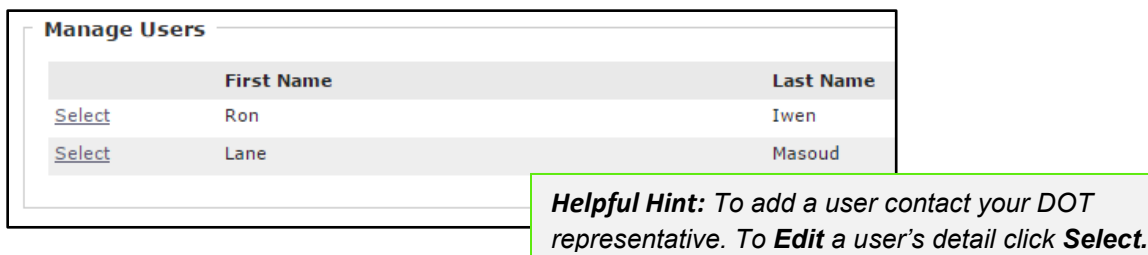

# <span id="page-10-0"></span>*3.3 Service Characteristics*

This section is where Bus Schedules, Routes, Taxi Schedules and Provider Rates are provided and maintained in the system.

1) Select the **Organizations** tab

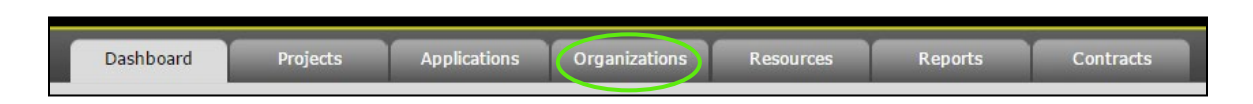

### 2) Select **Service Characteristics**

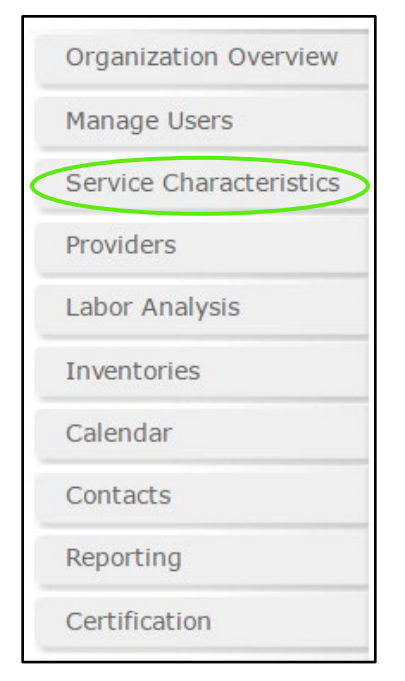

3) Select the information to add*,* select **Add New**

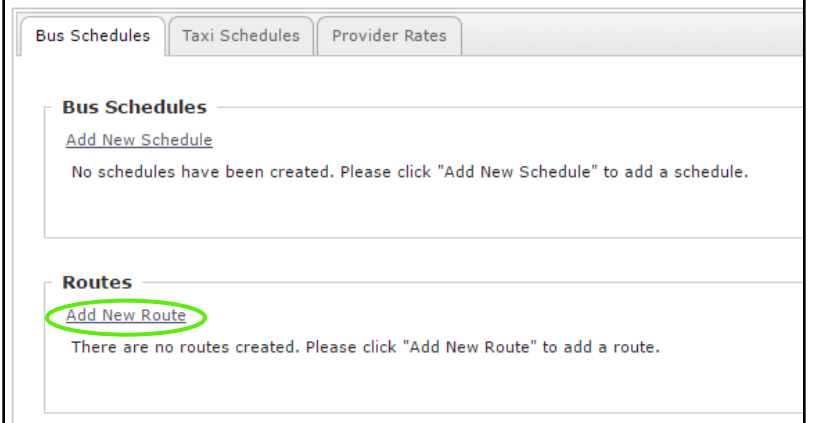

### 4) Name your **Route**

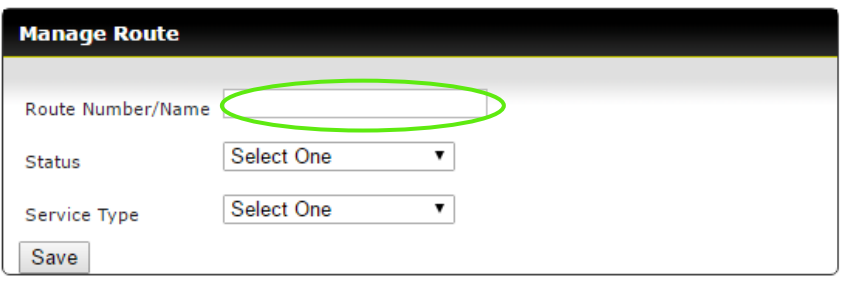

### 5) Select Status

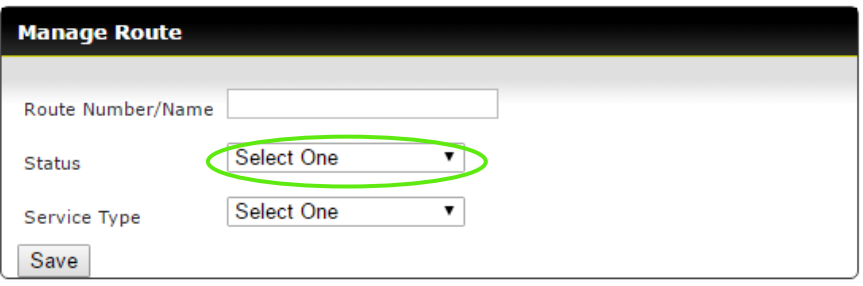

### 6) Select **Service Type**

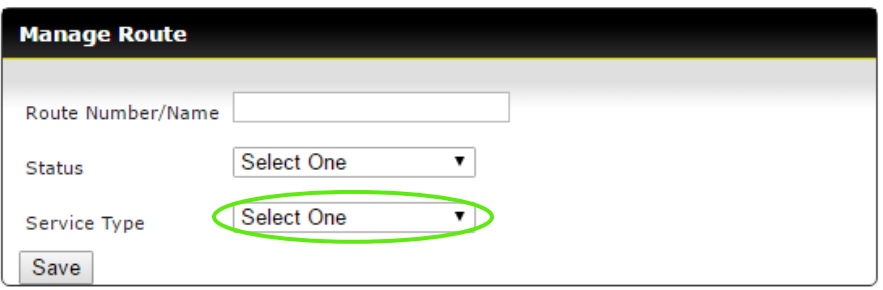

### 7) Select **Save**

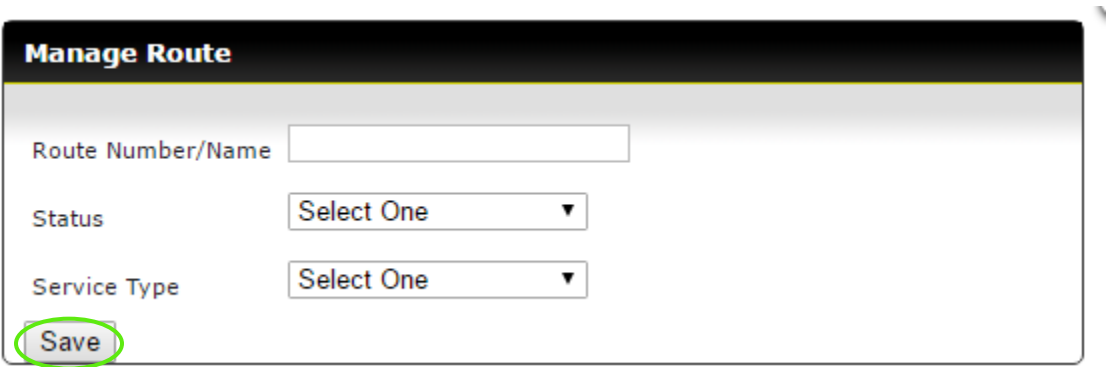

### To Edit

1) Click **Select** 

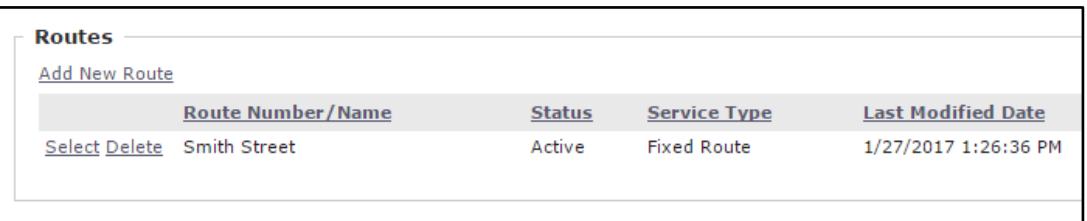

2) Make any needed changes and select **Update**

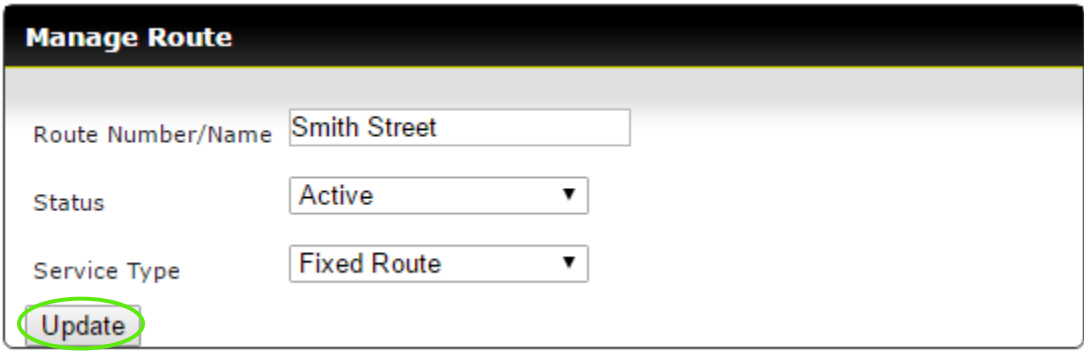

# <span id="page-12-0"></span>*3.4 Providers*

1) Select the **Organizations** tab

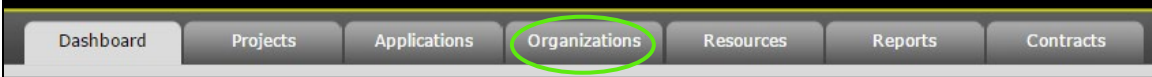

### 2) Select **Providers**

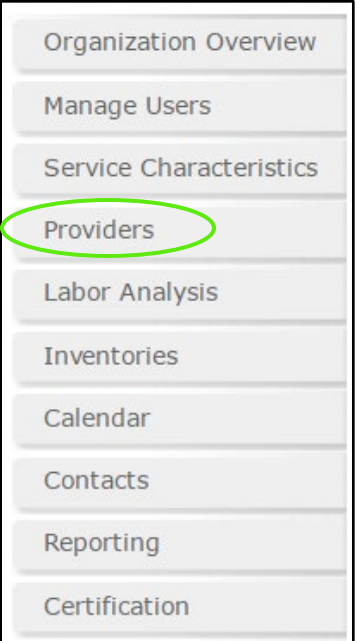

### 3) The Provides will not be listed for your organization

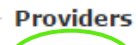

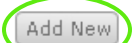

There are no providers associated with this organization.

4) Check the Providers that you use.

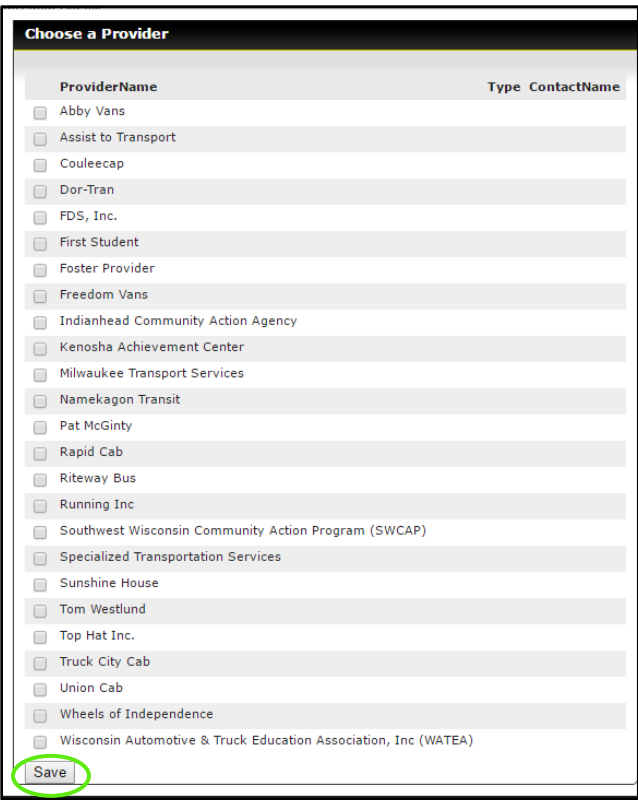

### 5) The Provers you have selected will now show on the **Provider** list

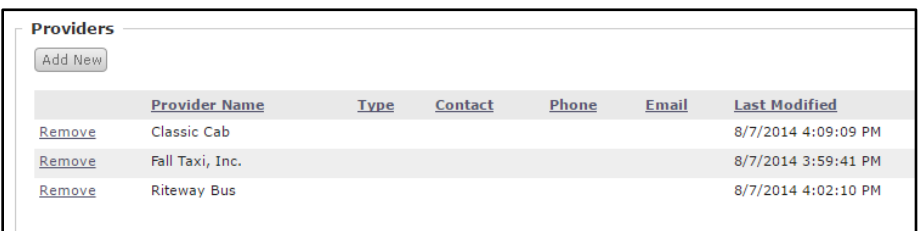

# <span id="page-14-0"></span>*3.5 Labor Analysis*

1) Select the **Organizations** tab

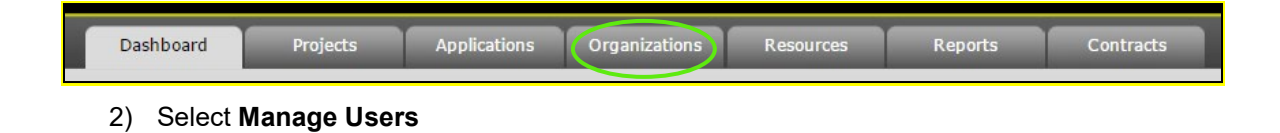

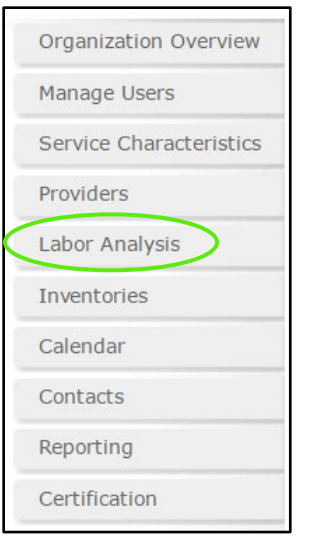

### 3) The Labor Analysis will now display, fill out the information requested

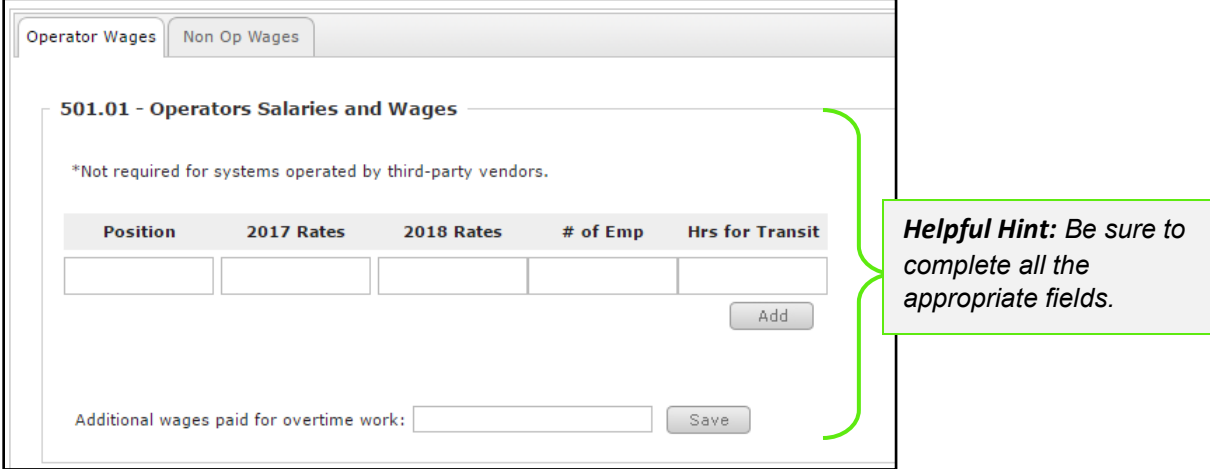

### 4) Select **Save**

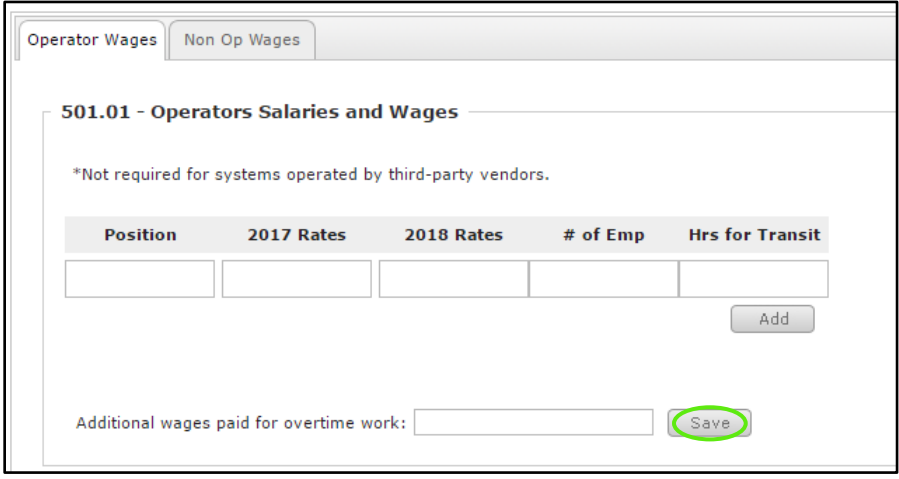

# <span id="page-16-0"></span>*3.6 Inventory Management*

The Inventories section is used to manage vehicle data as well as statistical data created by the use of the vehicle.

To View your organization's vehicle inventory:

1) Select the **Organizations** tab

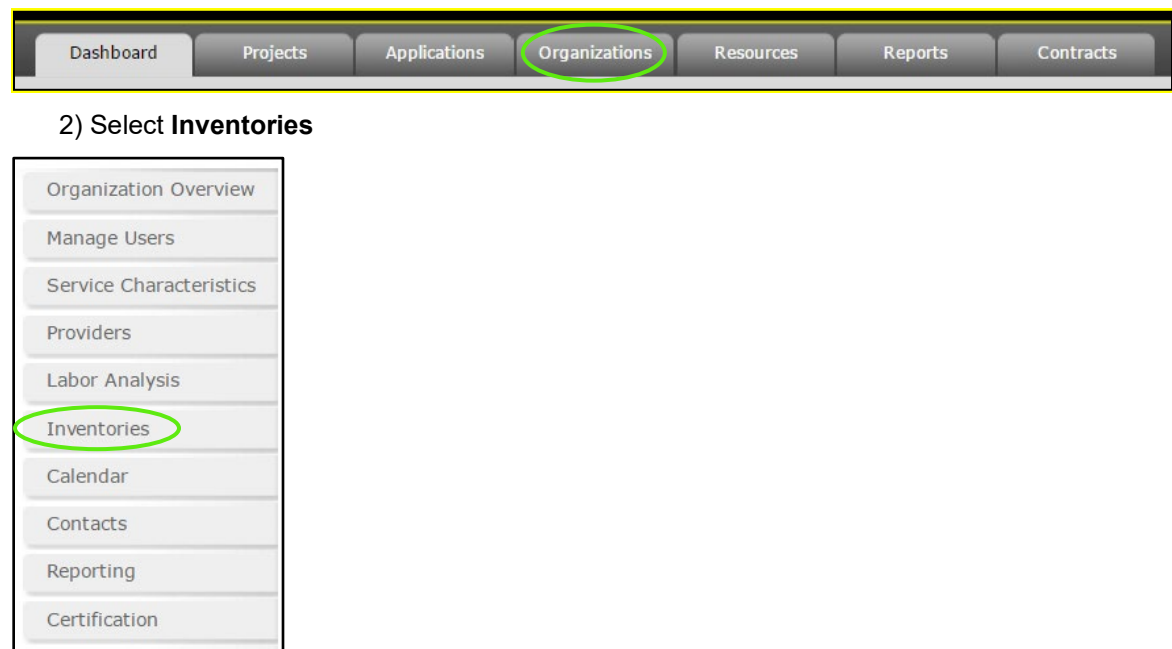

### 1) Select the **Inventories** section (This will take you to your Active Vehicle page)

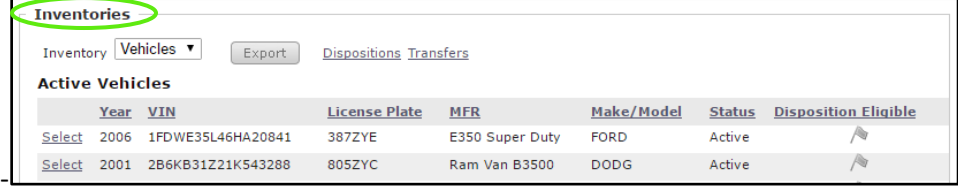

To Edit an Item in your inventory:

1) Press **Select** next to the appropriate Vehicle Record.

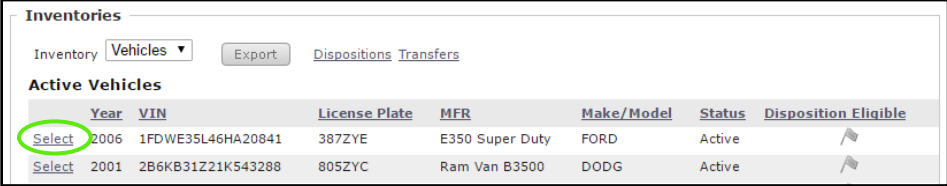

*2)* Only the sections highlighted in yellow can be updated. Once updated select **Save**

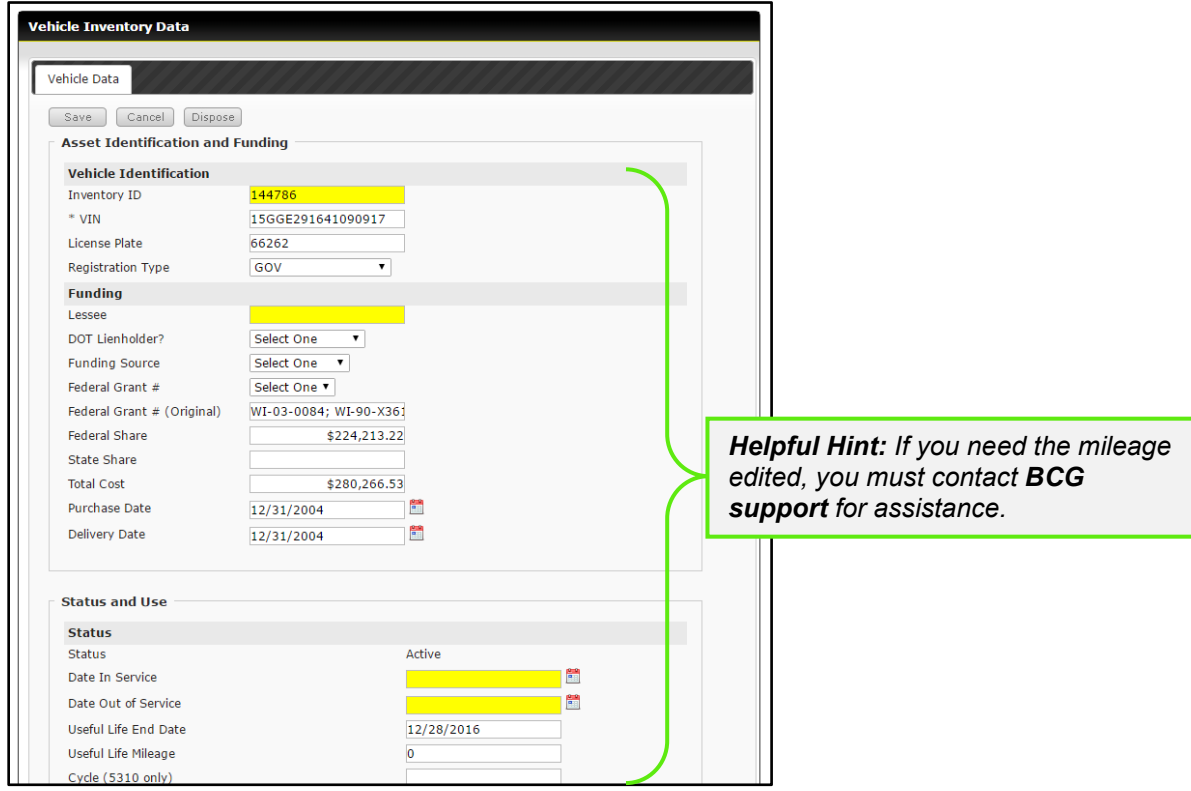

To Export Your Vehicle Inventory to Excel:

1) Select the **Export** button on the Active Vehicle Listing page

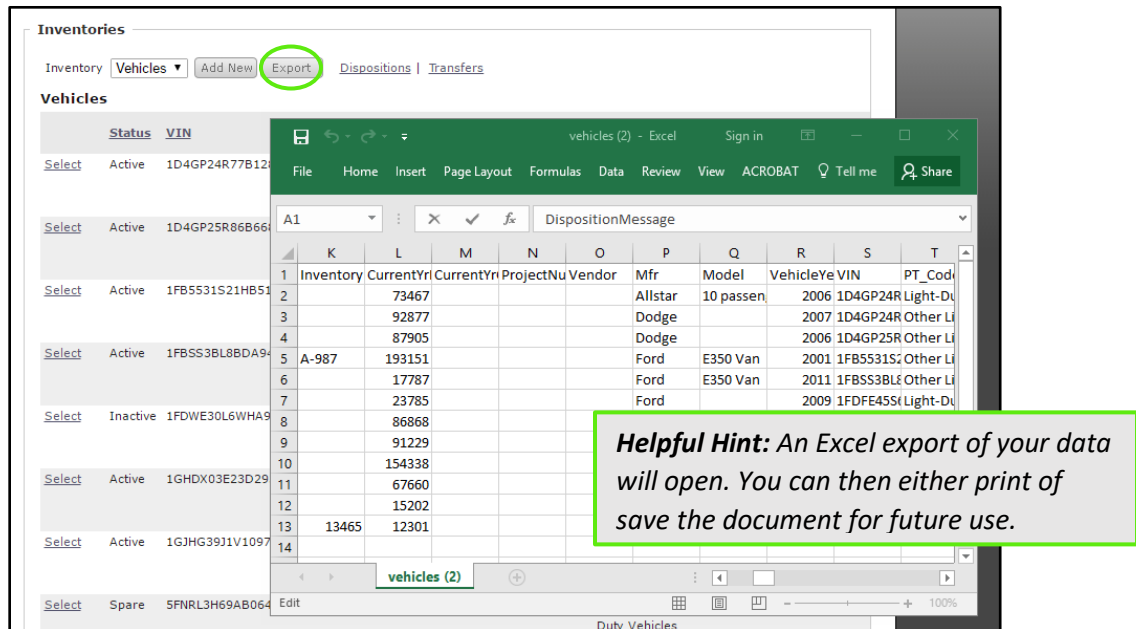

# <span id="page-18-0"></span>*3.7 Calendar Management*

The Calendar section provides a monthly calendar that your organization can use to track milestones and specific dates associated with your funding requests.

To update your organization's calendar:

1) Select the **Organizations** tab

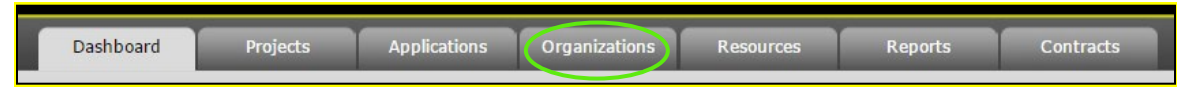

2) Select **Calendar**

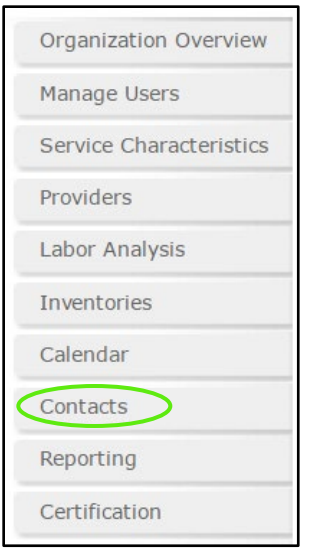

1) To add an event, click on the **date** of the event you want to add

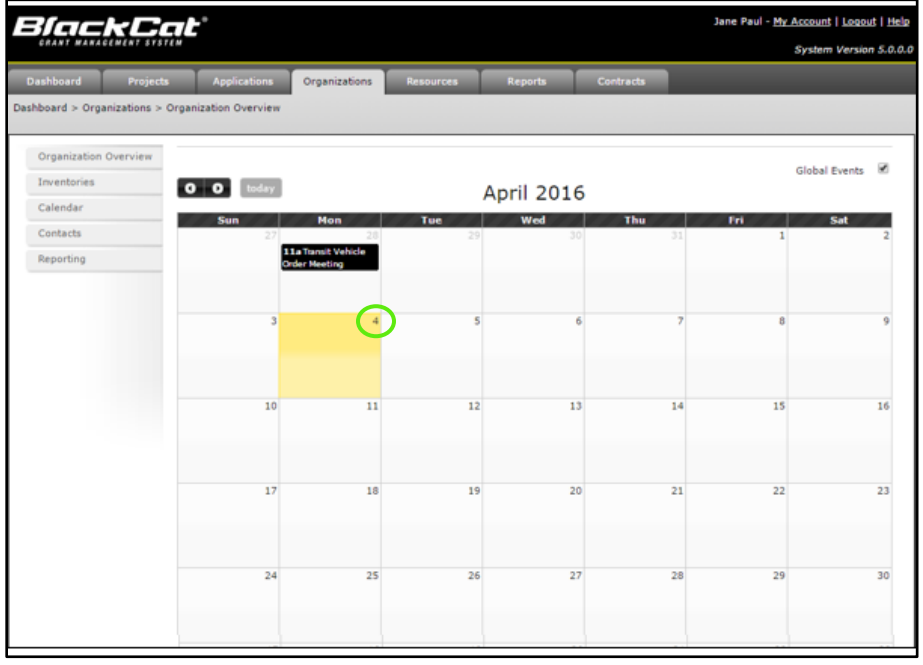

1) Fill out the **Add New Event** fields

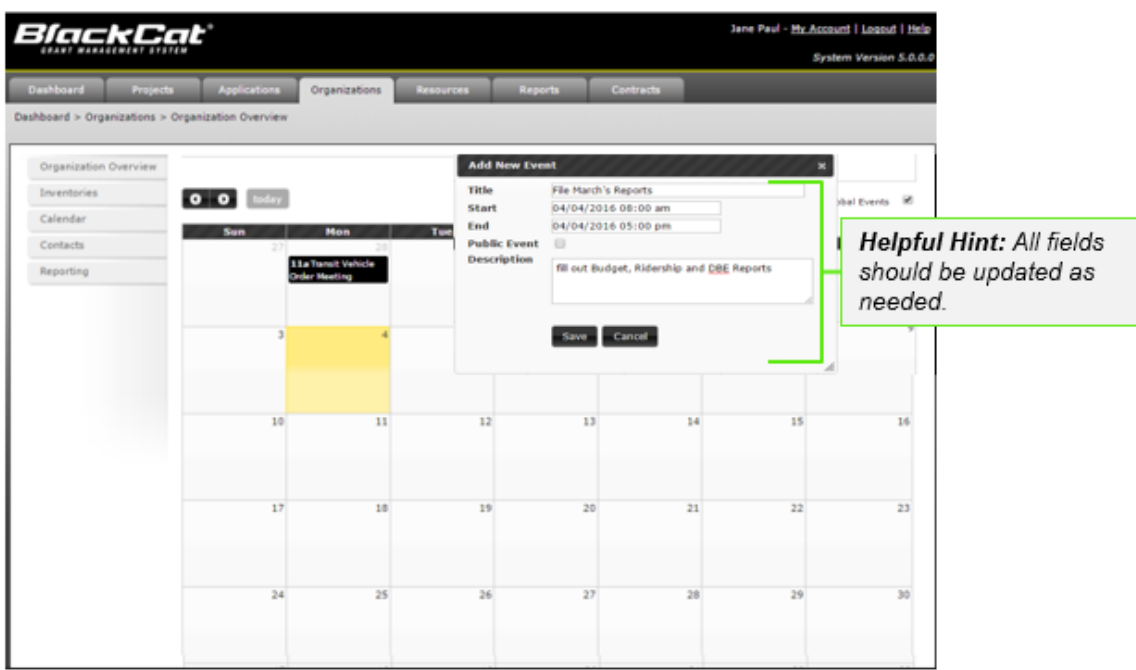

### 2) Select **Save**

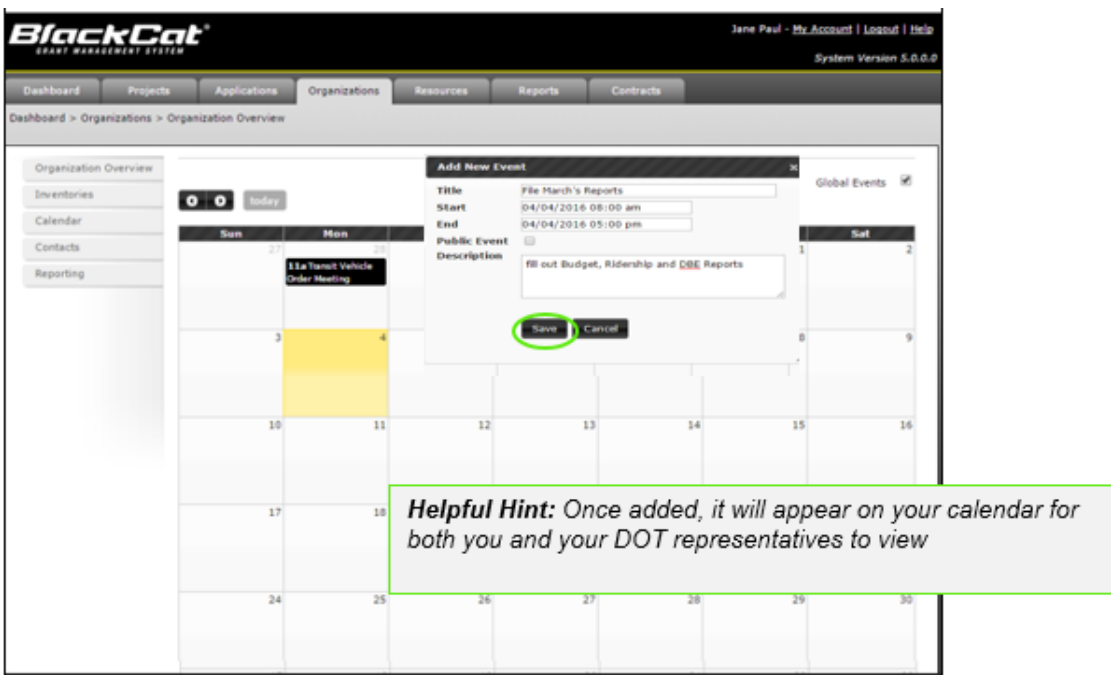

# <span id="page-21-0"></span>*3.8 Contact Management*

This section provides the opportunity for an agency to identify the individuals responsible for various tasks within the system. Please note you will have to contact DOT to add a new user to the system.

To view your organizations contact's:

1) Select the **Organizations** tab

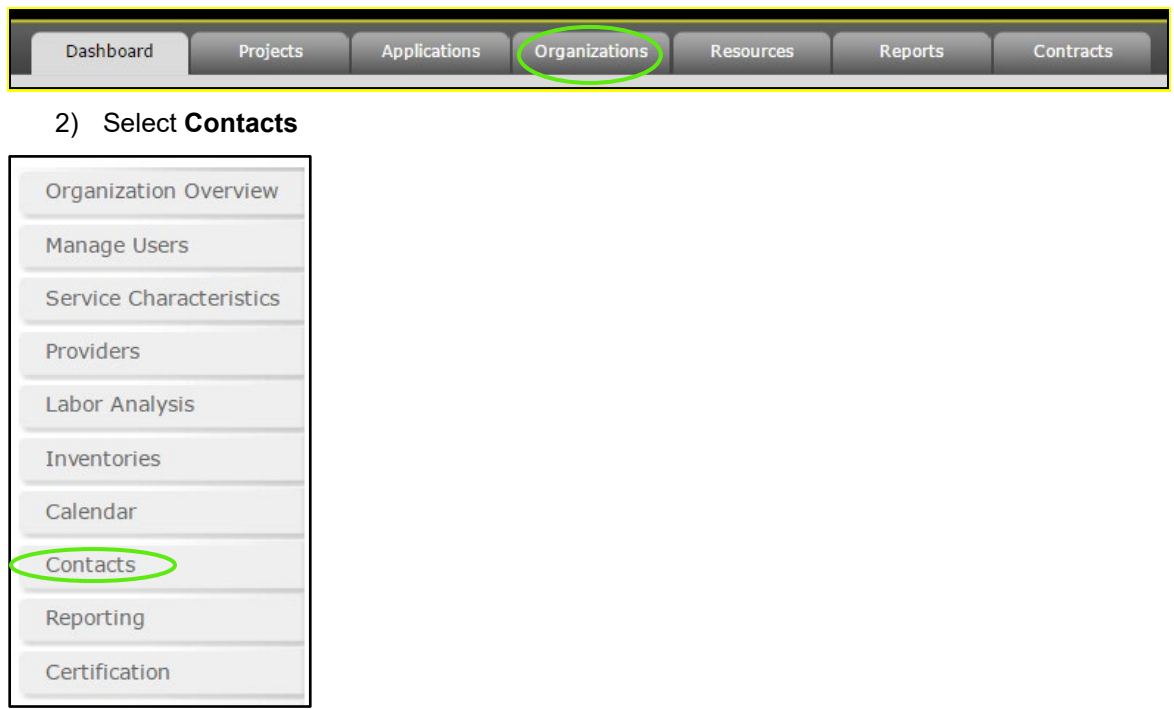

To add a new contact:

1) Select the **Add New** button

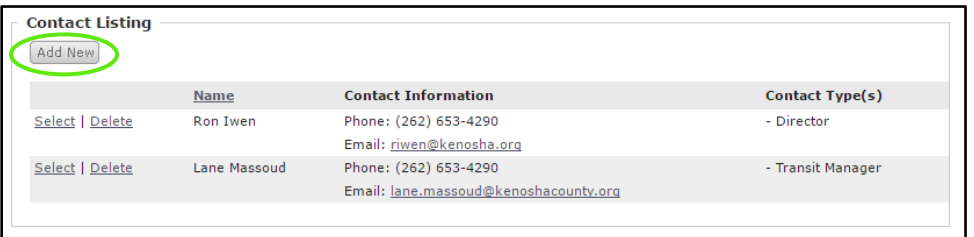

- 2) On the resulting Contact Details page, complete all the applicable fields
	- **Contact Type**
	- **Name**
	- **Title**
	- **Address**
	- **City, State, Zip**
	- **Phone, Cell**,
	- **Email**

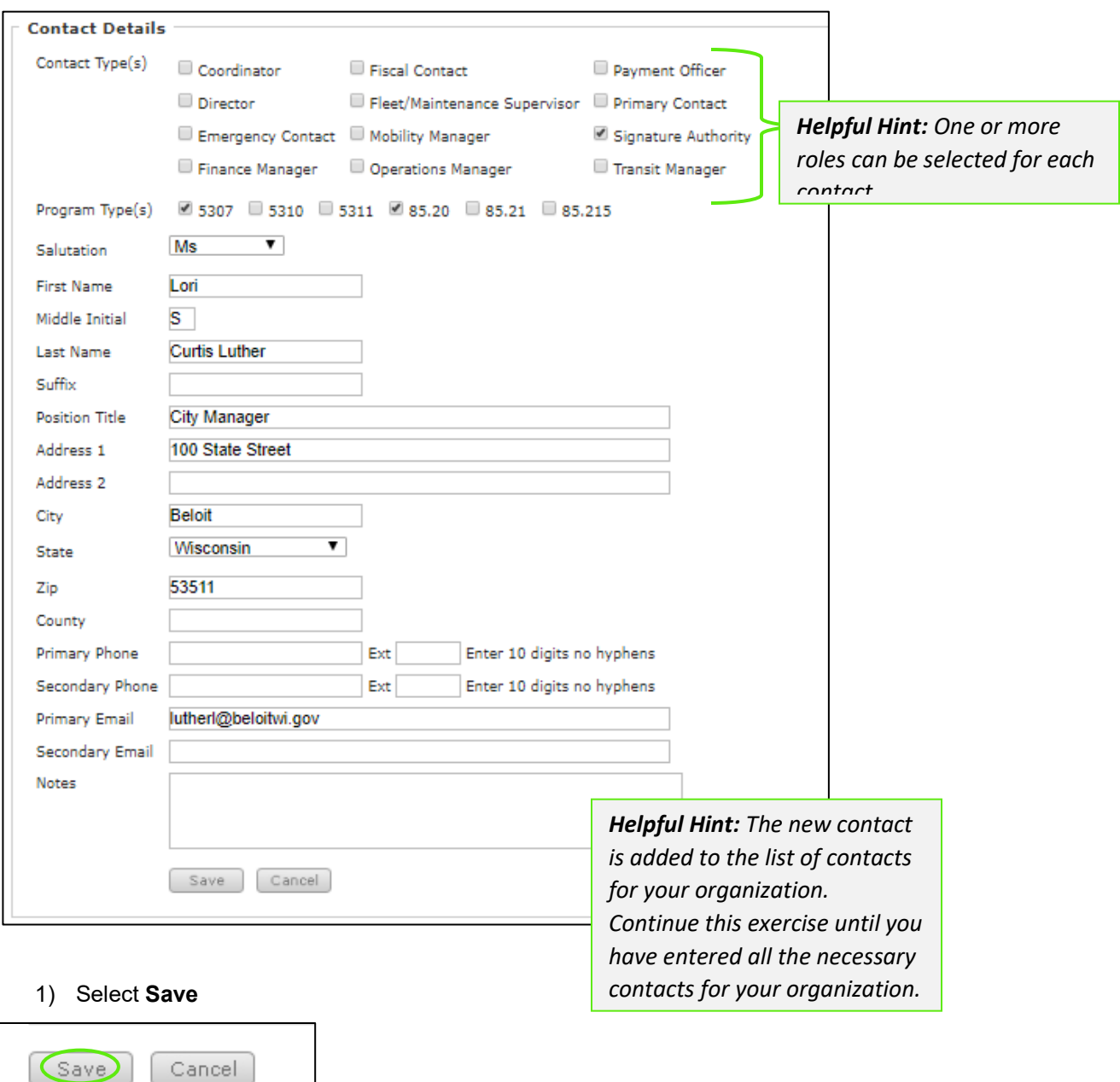

All Contacts added will then appear in the Contact Listing.

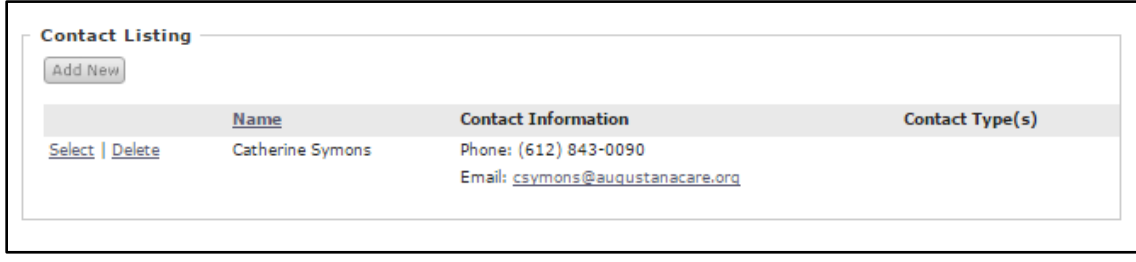

(Save)

# <span id="page-23-0"></span>*3.9 Reporting*

This section will be utilized to create and submit all reports once your organization has been awarded funds. We will go through this section in more detail in the following **Section 4.**

# <span id="page-23-1"></span>*3.10 Certification Management*

This section provides the opportunity for an agency to identify the individuals responsible for various tasks within the system. Please note you will have to contact DOT to add a new user to the system.

To view your organizations contact's:

1) Select the **Organizations** tab

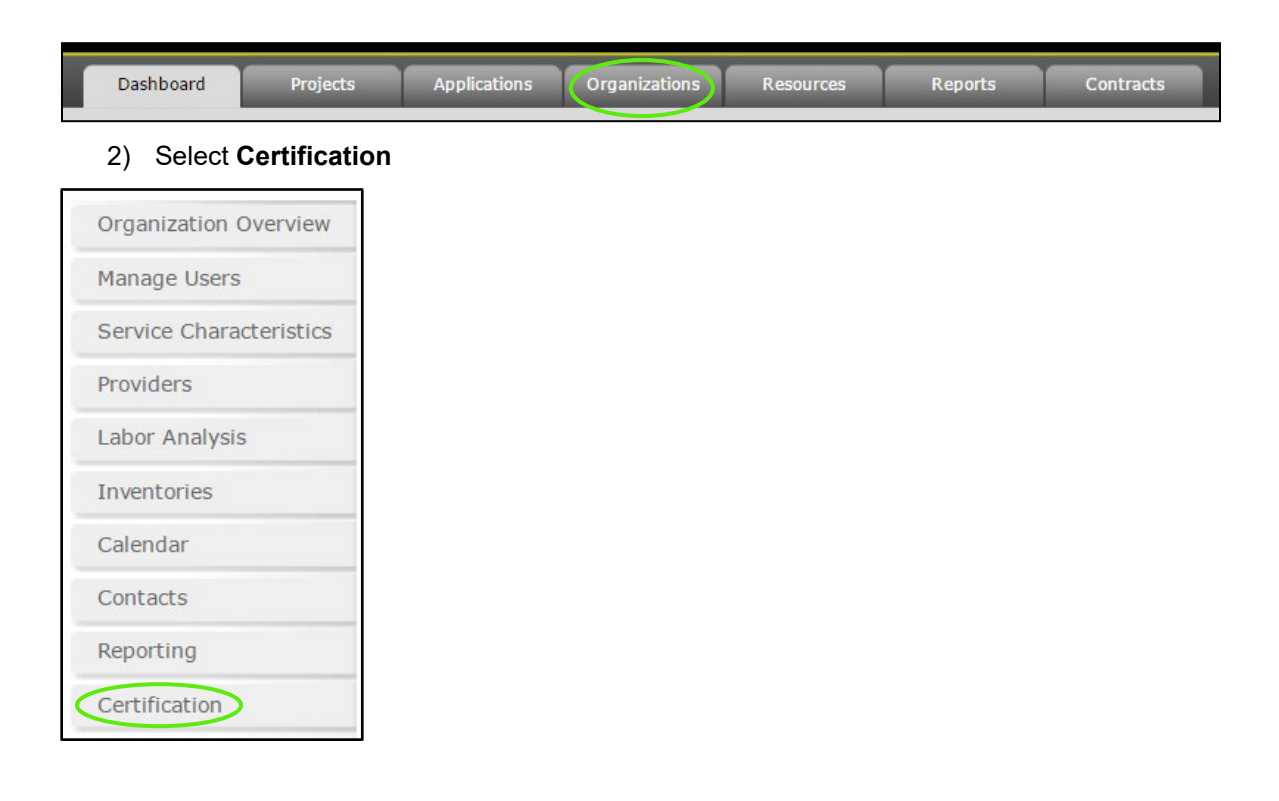

### 3) The **Certification and Expirations** will display

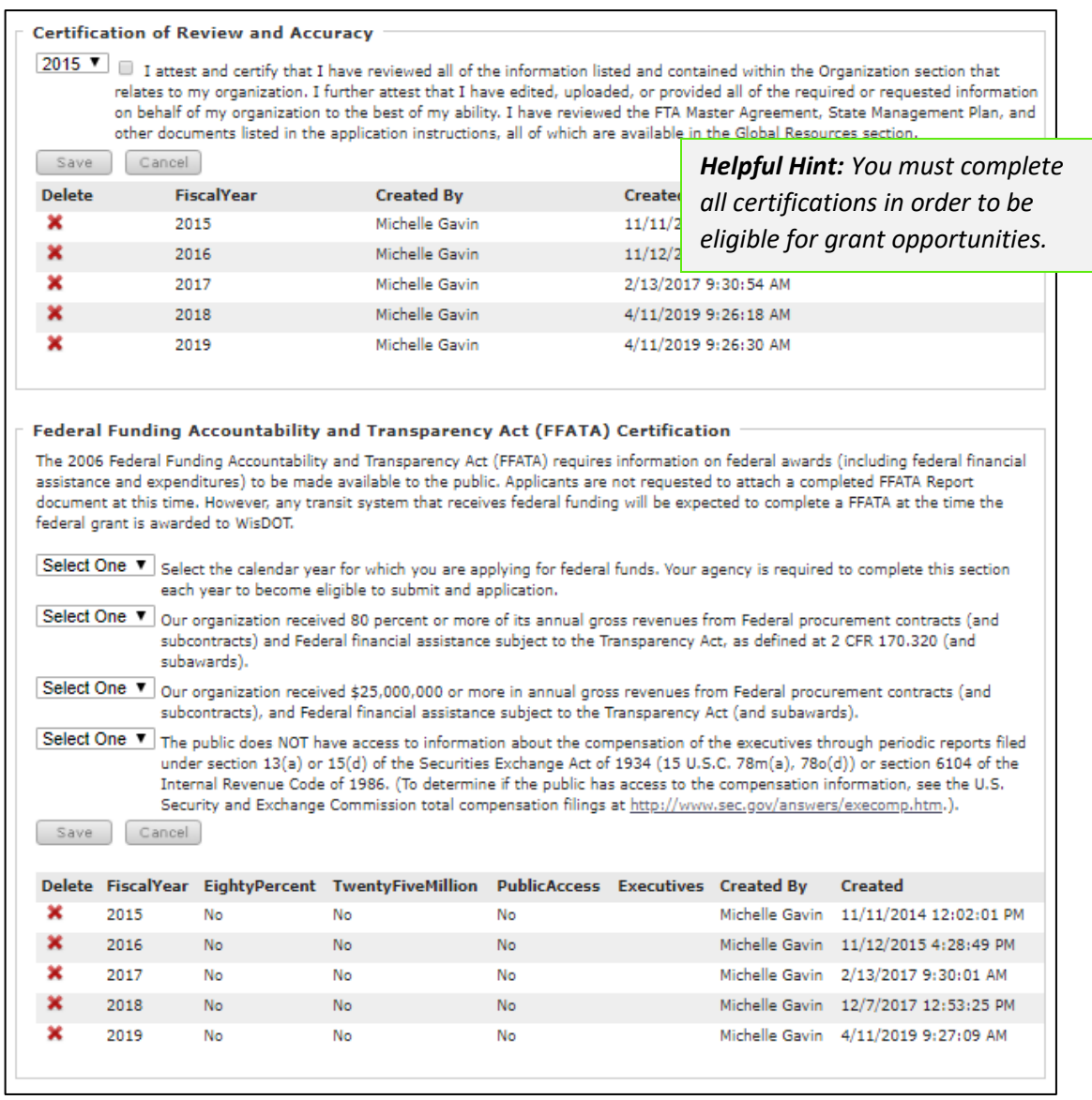

# <span id="page-24-0"></span>*Section 4: Organization Reporting*

After you have been awarded grant funds, reporting is a required step within the system. Submitting your reports through the **BlackCat Transit Management System** allows you and the DOT to have easy access to the same relevant information.

# <span id="page-25-0"></span>*4.1 Reporting Overview*

There are 2 different reports:

- 1) Budget Report
- 2) Statistics Reports

You will create and submit all reports through the reporting section of the Organization component of the system.

To Locate the Reporting Section:

1) Select the **Organizations** tab

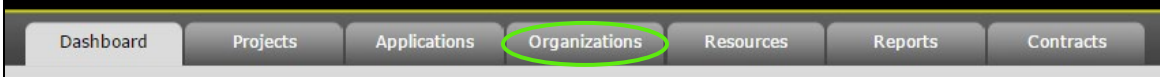

### 2) Select the **Reporting** section

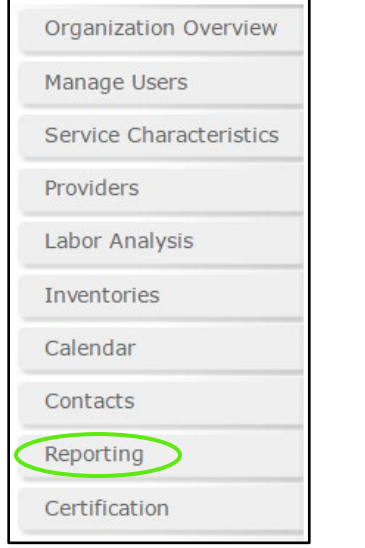

# <span id="page-25-1"></span>*4.2 Creating a New Report*

To Create a new report:

- 1) Select the **Organizations** Tab
- 2) Select the **Reporting** section
- 3) Select the **Add** button

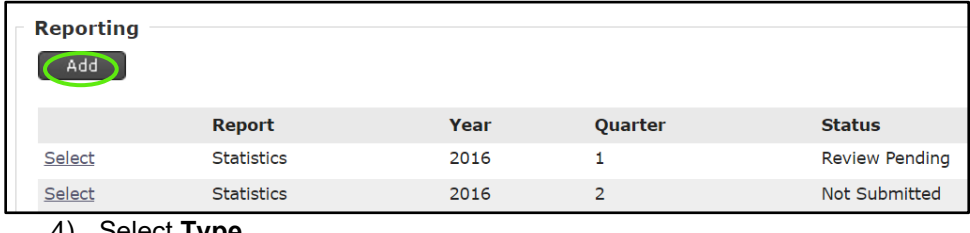

4) Select **Type** 

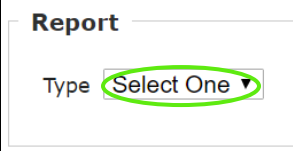

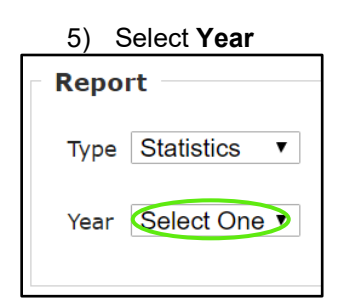

6) Select **Quarter**

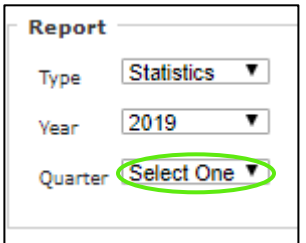

7) Select **Save**

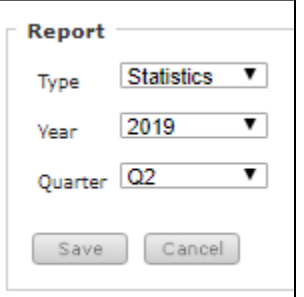

8) The report will now open and also be listed on the Reporting list

# <span id="page-26-0"></span>*4.3 Completing and Submitting Reports*

To Complete and Submit report:

- 1) Select the **Organizations** Tab
- 2) Select the **Reporting** section
- 3) **Select** the report you want to complete

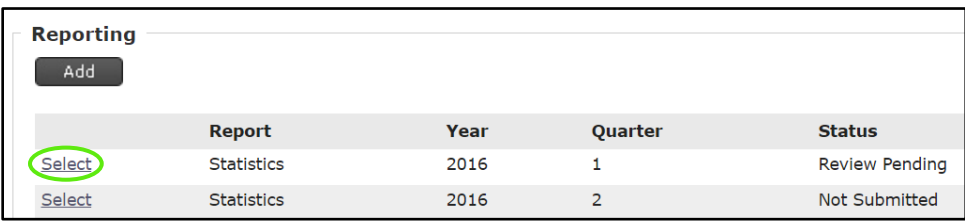

### 4) Select the **Report Name**

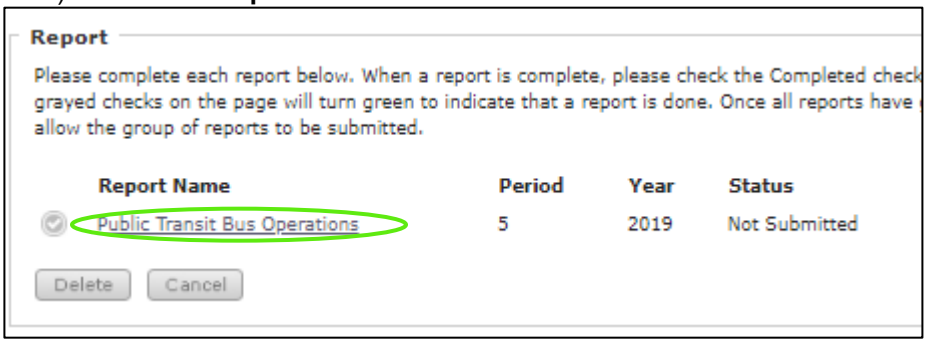

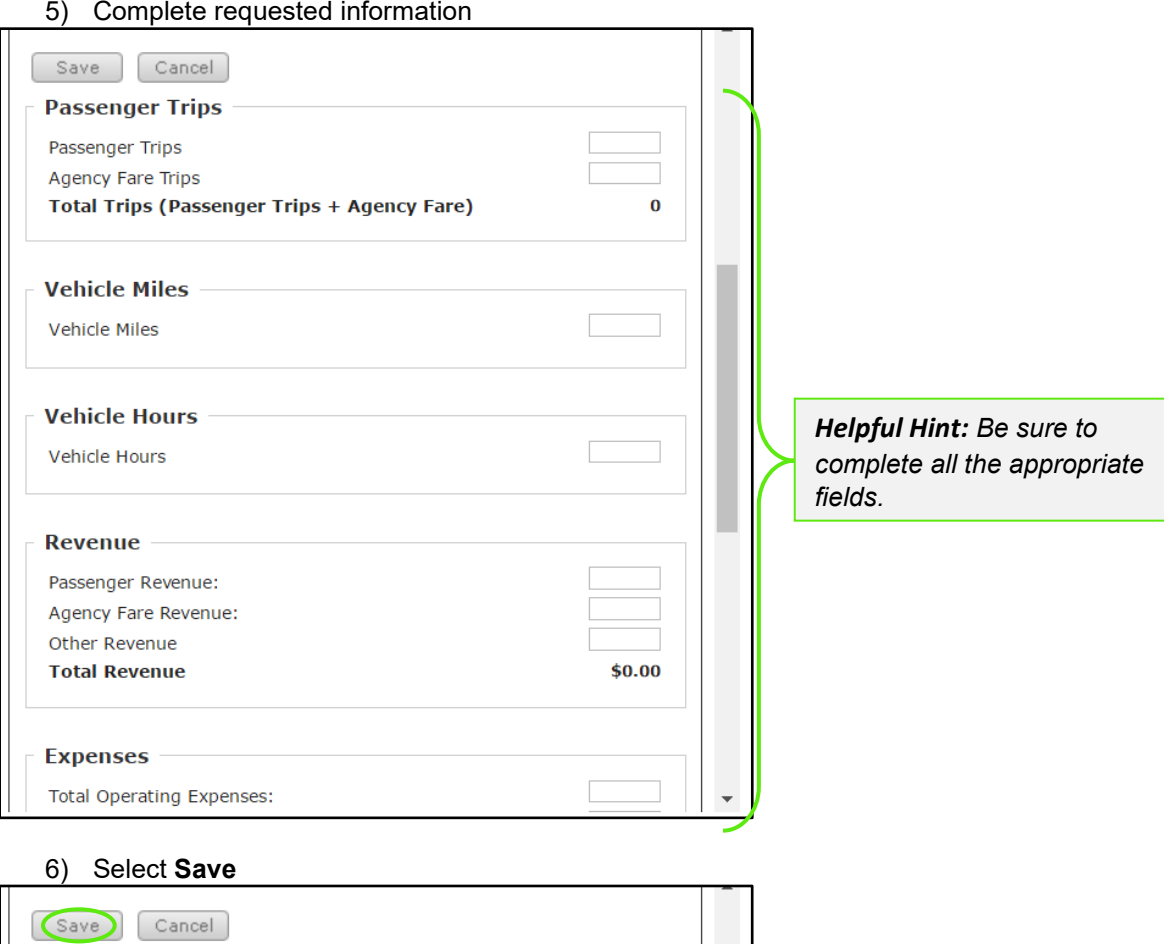

 $\bf{0}$ 

**BlackCat Transit\_WIDOT\_User Guide \_v3** Page 27

**Total Trips (Passenger Trips + Agency Fare)** 

**Passenger Trips** Passenger Trips Agency Fare Trips

### 7) When complete, **Certify**

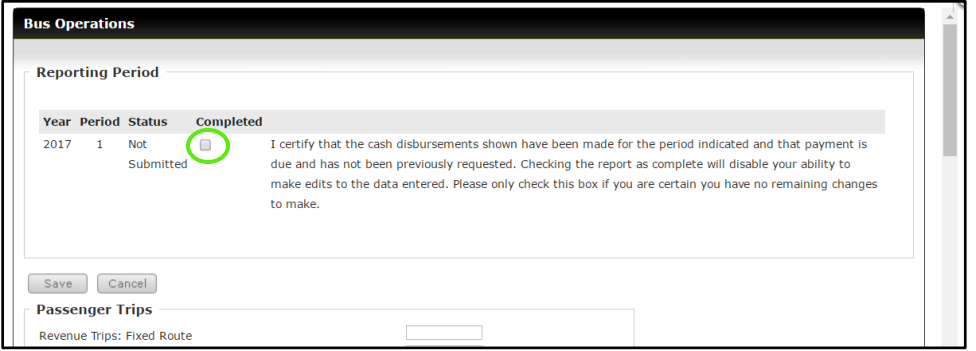

### 8) Select **OK**

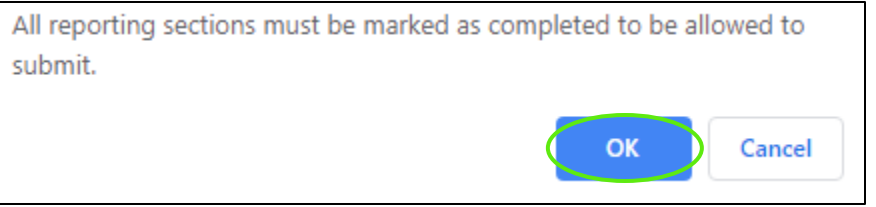

### 9) Select **Save**

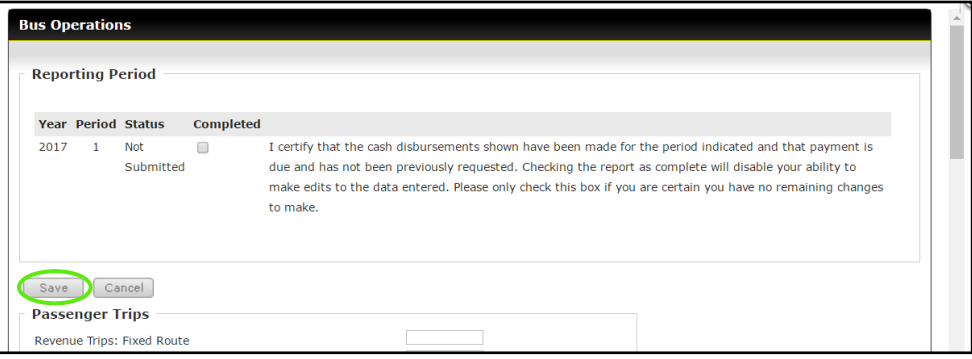

### 10) The report section that has been completed will be indicated with a green checkmark

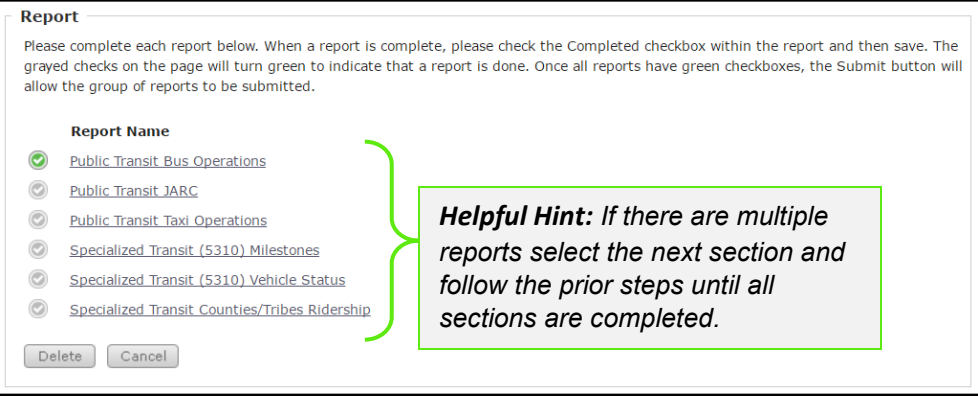

#### 11) Once all sections have green checks the submit button will be available

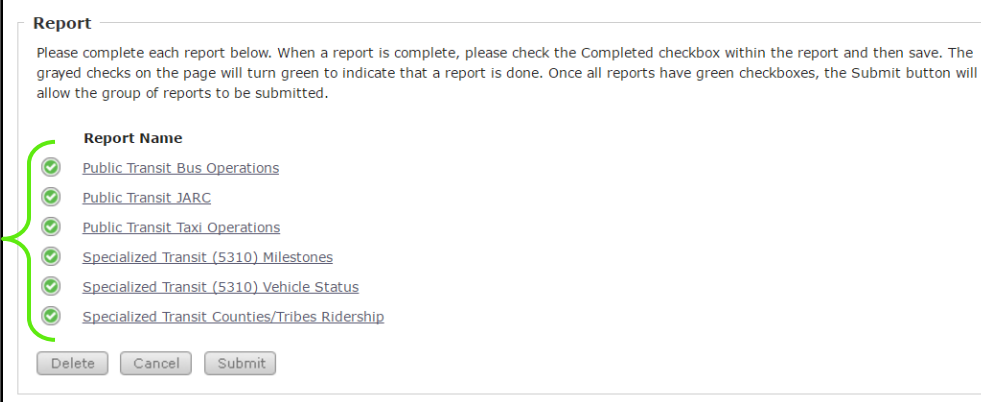

### 12) Select **Submit**

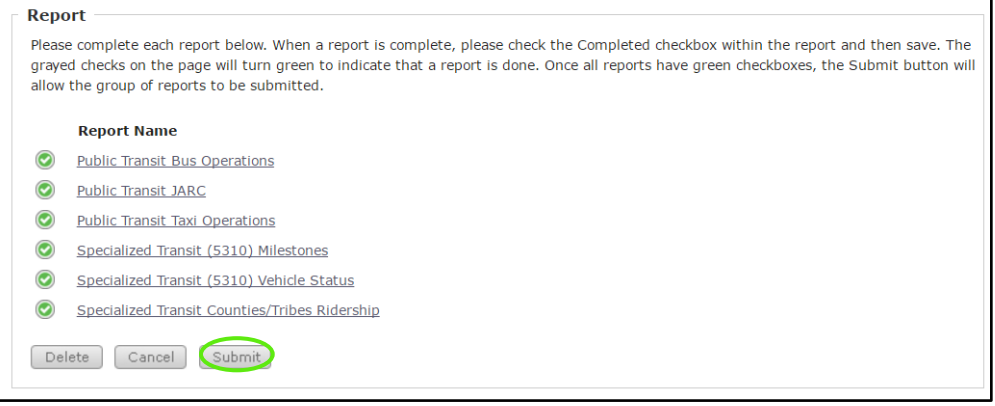

13) To verify your Report has been submitted, see the status on the **Reporting** tab

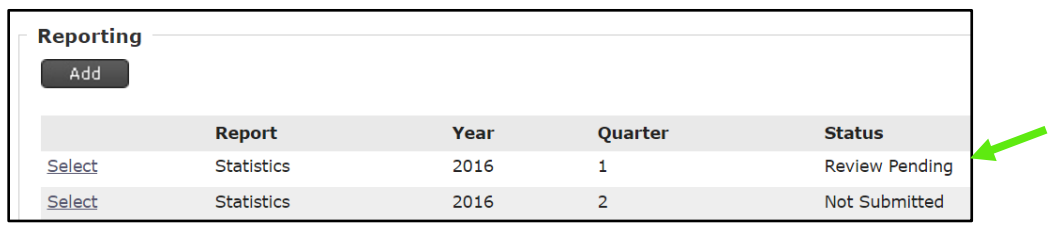

### <span id="page-29-0"></span>*4.4 DOT Report Approval*

Your report will be reviewed and either marked as **Approved** or **Returned:**

- If **Approved,** your report status will change from **Review Pending** to **Approved** and this report is considered complete.
- If **Returned**, your DOT representative will send an email explaining what needs to be modified in your report. At that point, make the required changes and **Submit** the report again.

# <span id="page-30-0"></span>*Section 5: Application Opportunities, Creation and Submission*

In the Application section, you will have access to all of your applications past, pending and any active grant opportunities you may be eligible to apply for. This is the section where you will select the opportunities you would like to apply for, create as well as complete the application and submission process. *Please note your grant applications may change in appearance from year to year. If you have any questions regarding the content of the application, please contact your DOT representative*

# <span id="page-30-1"></span>*5.1 View Pending and New Grant Opportunities*

### 1) Select the **Applications** tab

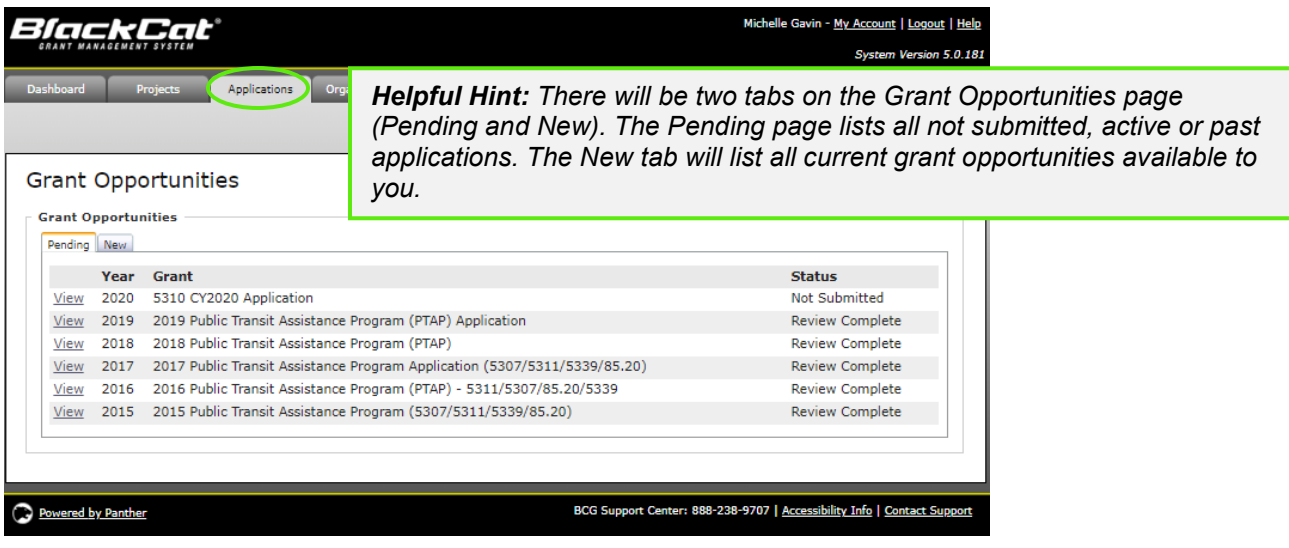

2) The *Pending* tab will display any applications that an organization is actively working on or that have been previously submitted.

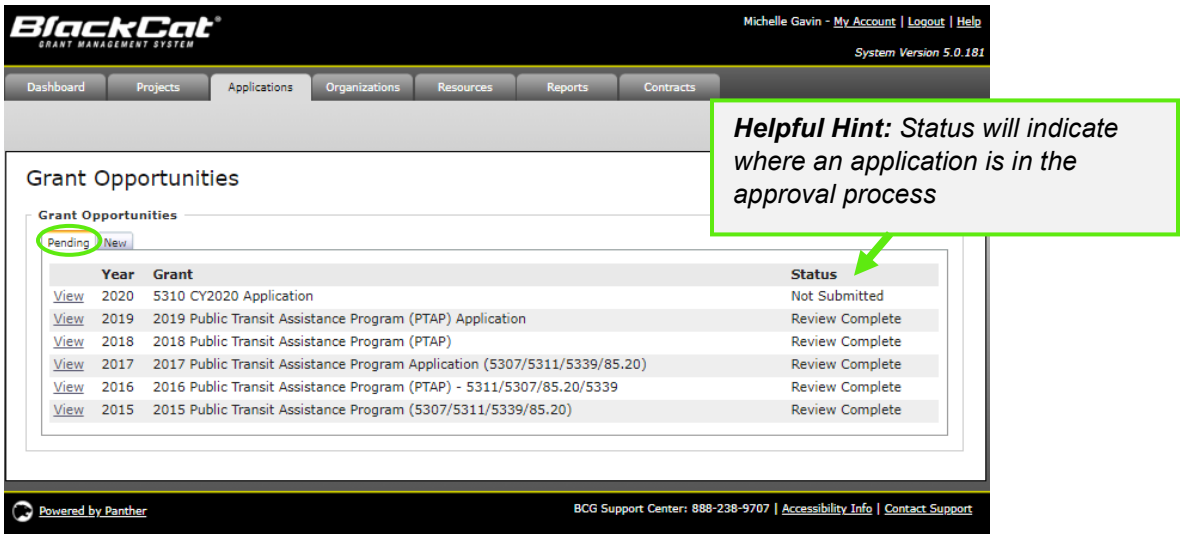

3) To view new grant opportunities, select the **New** tab

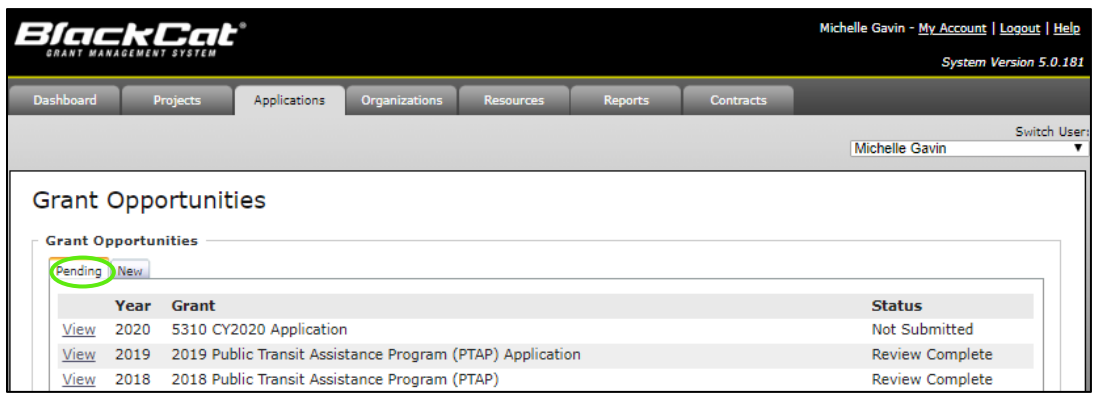

4) The details button will allow you to view more details about the grant opportunity (DOT website) a. Select **Details**

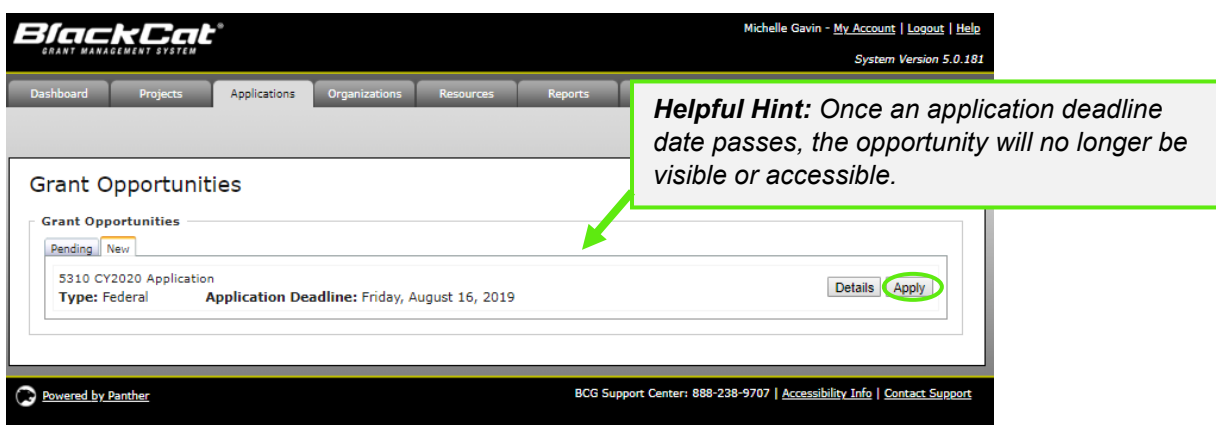

# <span id="page-31-0"></span>*5.2 Applying for and Completing a Grant*

There are two sections of the application that must be completed before an application can be submitted:

- 1. **Applications Forms** section (all must be green or blue, indicating completion)
- 2. **Project Attachment** section (all projects to be included must be attached)
	- a. All project (funding request) must be created and funded prior to being available to be attached to the application. Please see Section 5 Projects on how to complete this process

The submit button is **not active** until both of these steps are completed. The submit button must be active before you can submit an application.

- 1) To apply for a grant opportunity:
	- *a.* Select the **Apply** Button next to the grant

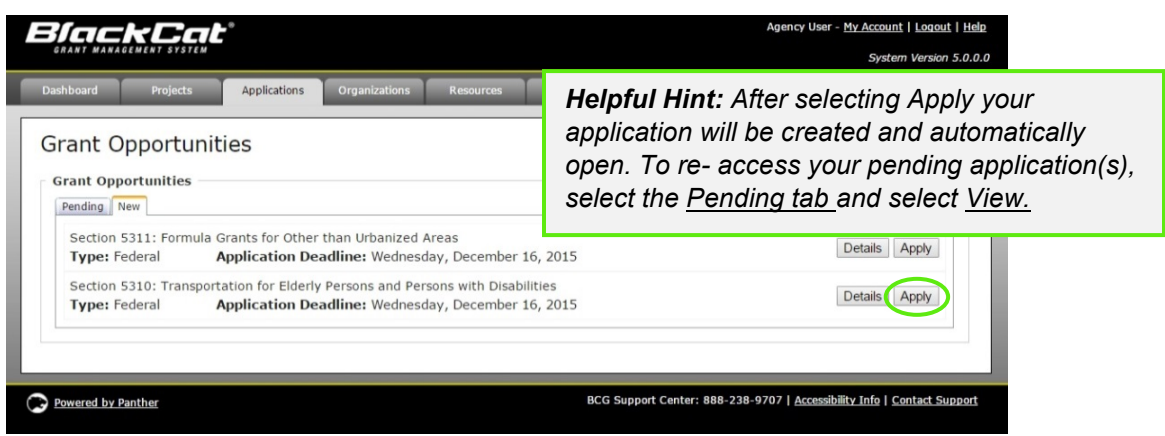

b. Select the Pending tab

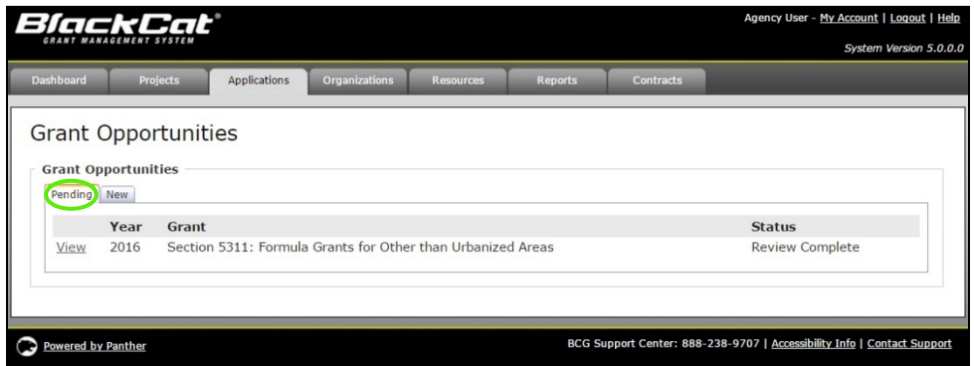

c. Select the **View** button to access the application

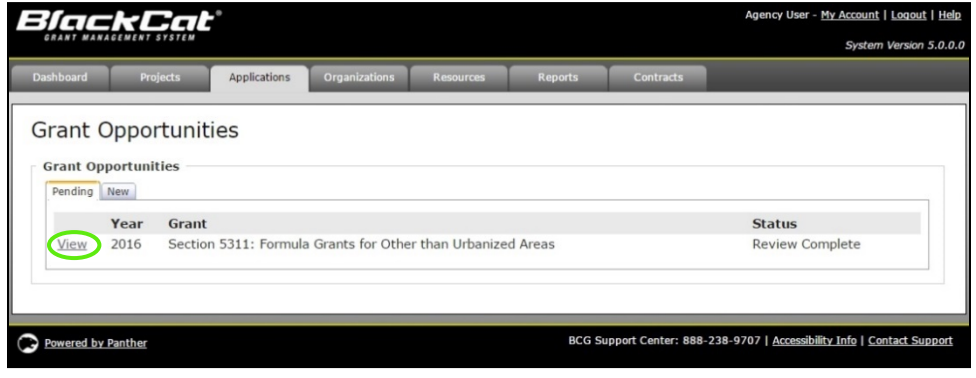

### 2) To complete your **Application Forms**

a. Select **Download** next to the first required document

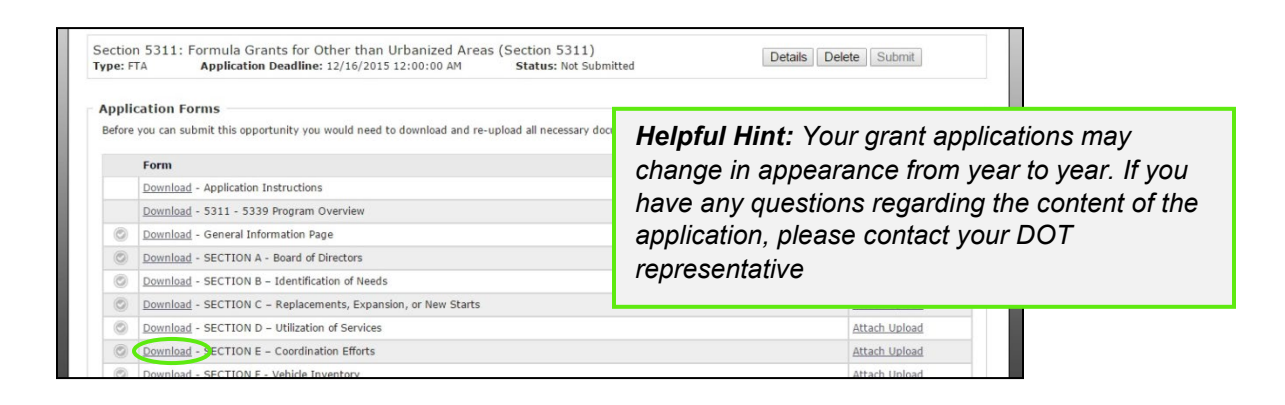

b. The document will indicate that it is downloading,

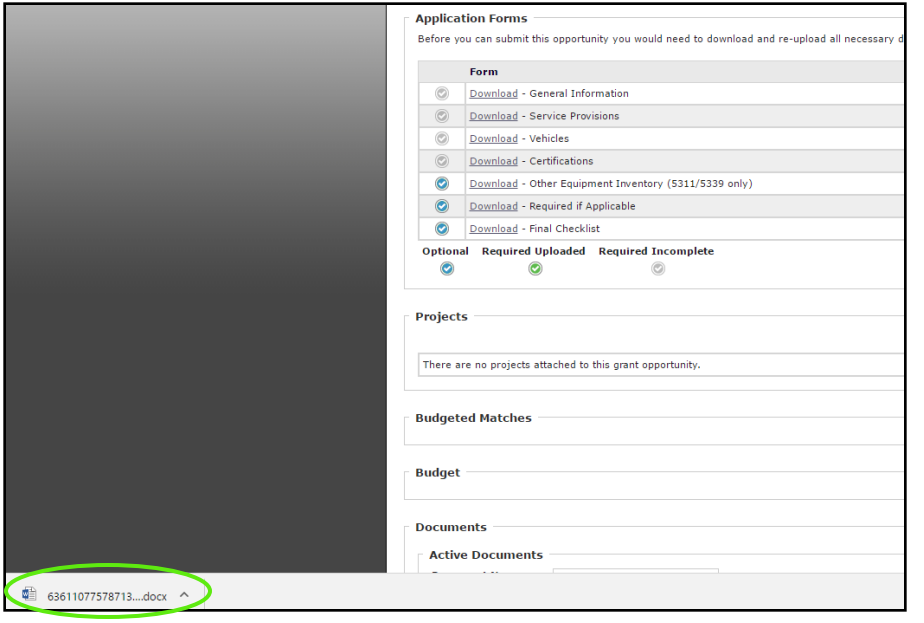

c. Once that is complete, select (click) the document name, the file will now open in a new window on your computer

![](_page_34_Picture_0.jpeg)

### d. In order to fill out the document, you must save the file • select **file**

![](_page_34_Figure_2.jpeg)

![](_page_35_Picture_52.jpeg)

e. Once the document completed and its contents saved you can **upload** the document back to the system

![](_page_35_Picture_2.jpeg)

### • Select Enable Editing

![](_page_36_Picture_1.jpeg)

• Now save the document by returning to **File**

![](_page_36_Picture_3.jpeg)

• Select **Save As**

![](_page_36_Picture_5.jpeg)

• Select the location on your computer you would like to save the document choose a **File Name**

![](_page_37_Picture_74.jpeg)

• Select **Save**

![](_page_37_Picture_75.jpeg)

- 3) To Upload a document back into the system
	- a. Go to the corresponding document line and select **Attach Upload** or **Re-Upload**

![](_page_37_Picture_76.jpeg)

b. Select **Choose File** and select the completed file from your computer

![](_page_38_Picture_86.jpeg)

c. Select **Save**

![](_page_38_Picture_2.jpeg)

d. Upon selecting save the Attach Form box will close and the line will now say **Re-Upload,**  for required documents the check will change from grey to green

![](_page_38_Picture_87.jpeg)

### **Application Forms Key:**

![](_page_39_Picture_1.jpeg)

Required document has been uploaded

![](_page_39_Picture_3.jpeg)

Document upload is optional

![](_page_39_Picture_5.jpeg)

Document upload required

e. To view what has been uploaded, select **Re-Upload,** as shown in step d, then **View**

![](_page_39_Picture_8.jpeg)

# <span id="page-39-0"></span>*5.3 Attaching A Project*

1) Attach all necessary projects to the application a. Select **Attach** in the projects section

![](_page_39_Picture_74.jpeg)

b. Select the checkbox next to each project you want to attach to the application

![](_page_40_Picture_1.jpeg)

c. Select the **Attach Projects** button

![](_page_40_Picture_3.jpeg)

- 2) Verify that the Budget Match section has populated correctly
	- a. Review each project budget to ensure it is correct

![](_page_41_Picture_74.jpeg)

*\*Depending on the type of funding request and the requirements from year to year this budget table will like be different from the image displayed above.* 

# <span id="page-41-0"></span>*5.4 How To Attach Additional Documents*

- 1) If applicable, attach additional documents to the application
	- a. Scroll down to the documents section
	- b. Type in the document name

![](_page_41_Picture_75.jpeg)

### c. Select the **Choose File** button

![](_page_42_Picture_60.jpeg)

d. Select the correct document from your computer and the select the **Save** button

![](_page_42_Picture_61.jpeg)

Each document uploaded to this section will be available in this section.

![](_page_42_Picture_62.jpeg)

# <span id="page-43-0"></span>*5.5 Submitting an Application*

The Submit button will become active once:

- The **Application Form Section** is completed (All the required forms are uploaded)
- All necessary projects have been attached in the **Projects Section**

Once the Submit button is active:

1) Select the **Submit** button to formally submit your application

![](_page_43_Picture_67.jpeg)

# <span id="page-44-0"></span>*Section 6: Projects*

Projects are operating, capital, administration, and/or planning needs that are required for your organization to operate in the coming year. Before completing your application, you will enter your projects, which includes the funding request/budget. These projects will be combined in your application to create your annual budget.

# <span id="page-44-1"></span>*6.1 Project Creation*

1) Select the **Projects** tab

![](_page_44_Picture_56.jpeg)

### 2) Select the **Add New** button

![](_page_45_Picture_47.jpeg)

3) Select the appropriate **Fiscal Year** for which you are requesting funds

![](_page_45_Picture_48.jpeg)

4) Select the **Lookup** button

![](_page_46_Picture_47.jpeg)

*make the selection.*

5) The **FTA Line Item Code** when selected will populate here

![](_page_46_Picture_48.jpeg)

6) If needed, modify the description in the **Description** field to allow you to identify it better in your listing.

![](_page_47_Picture_42.jpeg)

7) Add what you think the **Total Estimated Amount** of the whole project will be

![](_page_47_Picture_43.jpeg)

8) Complete the remaining fields and select **Save**

![](_page_48_Picture_28.jpeg)

9) Select the **Select** link in the Funding Request section

![](_page_48_Picture_29.jpeg)

10) Enter your budget numbers for each budget category listed (Enter notes as needed)

![](_page_49_Picture_33.jpeg)

*\*Depending on the type of funding request and the requirements from year to year this budget table will like be different from the image displayed above.* 

11) Select **Save** after all the fields have been addressed and dollar amounts have been entered

![](_page_49_Picture_34.jpeg)

12) Repeat the project creation process as many times as needed

![](_page_50_Picture_95.jpeg)

13) Once you have completed your Project you must go into your Pending Application and Attach your Projects in order for the Submit button to illuminate. Please see **Section 5.3** for details on how to Attach a Project.

### <span id="page-50-0"></span>*Section 8: Resources*

The Resources section is where additional documents and records are kept for the Organization, DOT and the **BlackCat Transit Management System**.

1) Select **Resources**

![](_page_50_Picture_96.jpeg)

![](_page_50_Picture_6.jpeg)

2) To **Add** a document to the Organization: a. Select **Organization Library**

![](_page_51_Picture_44.jpeg)

### b. Select the **Add** button

![](_page_51_Picture_45.jpeg)

c. Select the correct choice under **Add File/Link**

![](_page_51_Picture_46.jpeg)

d. If you are adding a file, select **Choose File** choose the correct file

![](_page_52_Picture_36.jpeg)

### e. Select the **Save** button

![](_page_52_Picture_37.jpeg)

Your document is now loaded:

![](_page_53_Picture_44.jpeg)

- 3) How to create a folder:
	- a) Select **Create Folder**

![](_page_53_Picture_45.jpeg)

b) Enter a name for the folder and select the **Save** button

![](_page_53_Picture_46.jpeg)

Your folder is now created:

![](_page_54_Picture_54.jpeg)

4) To find DOT and **BCG** documents and training videos, select **Global Resources**

![](_page_54_Picture_55.jpeg)

# <span id="page-54-0"></span>*Section 9: Reports*

The reports section can be utilized to access information/data from within the system in a neatly formatted document. If there is a report you would like access to but you do not find it in the reports section, please request your report through your DOT Representative or **BlackCat Support**.

![](_page_54_Picture_56.jpeg)

![](_page_55_Picture_10.jpeg)

<span id="page-56-0"></span>For additional information regarding **technical** functionality, please contact:

• **BlackCat Support at 888-238-9707**

For additional information regarding **policy** or clarification on what **content** to enter please contact:

• **Your Wisconsin DOT representative**

### **Frequently Asked Questions:**

- **Q1: How do I add a User?**
- **A1:** A User can be added one of two ways.
	- a) Contact your local DOT representative and request to add a User
	- b) Contact **BlackCat Support at 888-238-9707 or email wi\_transit@blackcatsupport.com**

### **Q2: What information am I responsible for maintaining?**

**A2:** It is vital to keep everything in the Organization section current. Please update this section on a regular basis.

### **Q3: Where are training webinars located in the system?**

- **A3:** Training Webinars are located in the Resources section of the website:
	- 1) Select the **Resources** Tab

![](_page_56_Figure_15.jpeg)

### 2) Select **Global Resources**

![](_page_56_Picture_144.jpeg)

3) **Select** the webinar link (the webinar will download on your computer)

![](_page_57_Picture_111.jpeg)

#### **Q4: What if there are no grant opportunities listed for my organization?**

**A4:** If there are no grant opportunities to apply for you must contact your Wisconsin DOT representative to load the opportunities for your organization.

#### **Q5: What if the grant opportunities listed for my organization are incorrect?**

**A5:** If there are grant opportunities available to your organization, but they are not the appropriate funding programs, you must contact your Wisconsin DOT representative to load the opportunities for your organization.

### **Q6: How do I get speedy assistance?**

- **A6:** If you need technical assistance, please call the **BlackCat Support** Line. One of our friendly support staff will be there to assist you. If you do reach voicemail, please leave a message with the following information.
	- Name
	- State
	- Organization Name
	- Best way to reach you
	- A quick summary of your issue or question

### **Q7: How do I add the BlackCat Transit Management System web addressed to my favorites or bookmark the page for easy access?**

**A7:** Website Bookmarking: We recommend bookmarking the website (URL) to allow easy access when returning in the future. Below is how to complete this task in each browser.

![](_page_58_Picture_2.jpeg)